### CAMBRIDGE **SYSTEMATICS**

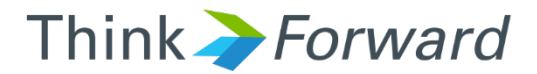

### The SCAG 2016 RTP Model

*presented to presented by Caltrans District 7*

*Cambridge Systematics, Inc. Chao Wang*

1 May 24th, 2017

## **Outline**

- ◆ Brief review of the SCAG model runs that has been completed
- ◆ Orientation on the training exercises that involve each of Caltrans D7 staff becoming intimately familiar with one of the stages of the SCAG model
- Modeling HOT lanes

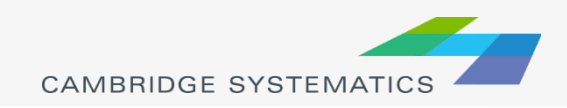

### Brief Review of SCAG Model Runs

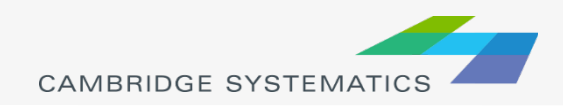

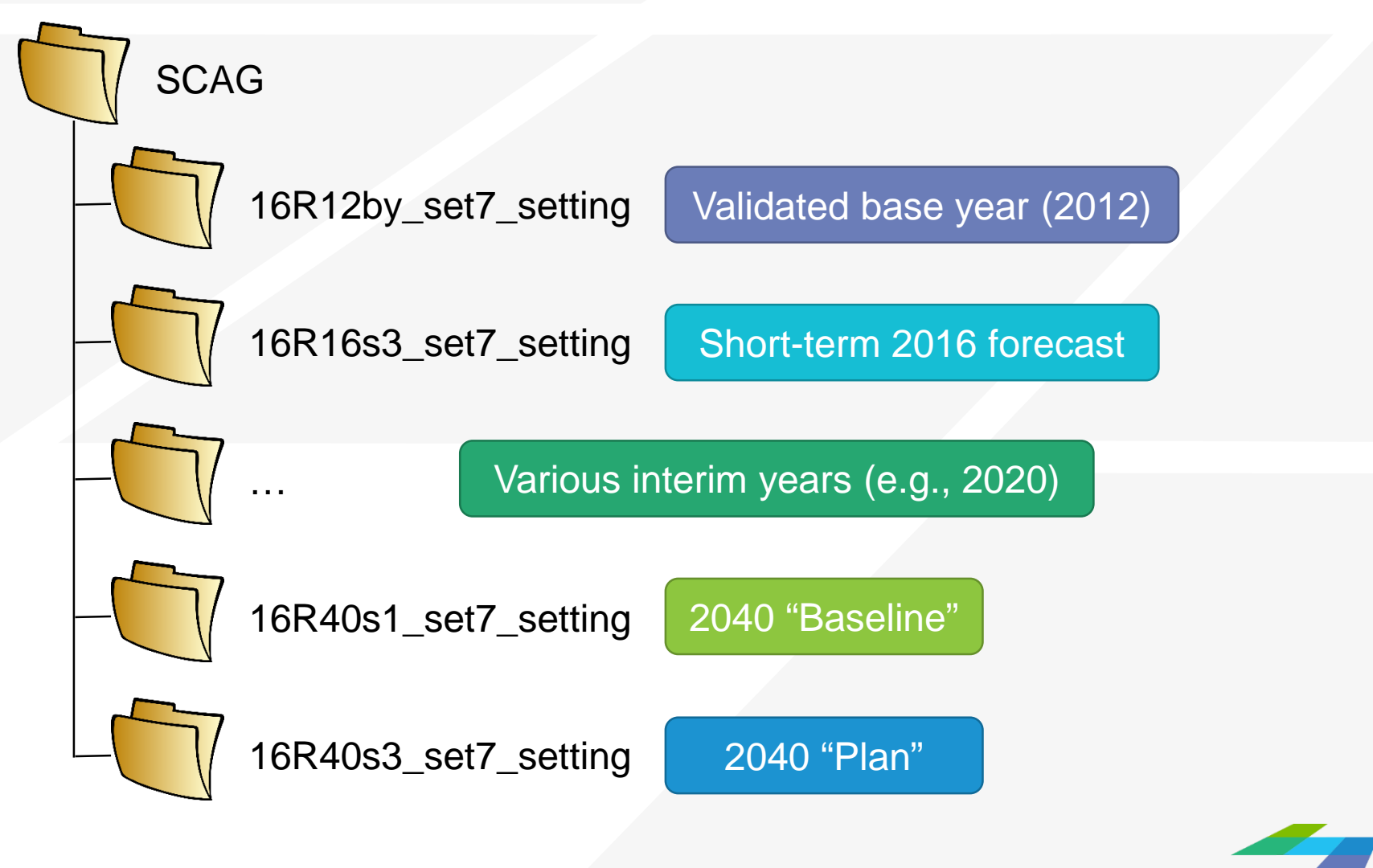

**CAMBRIDGE SYSTEMA** 

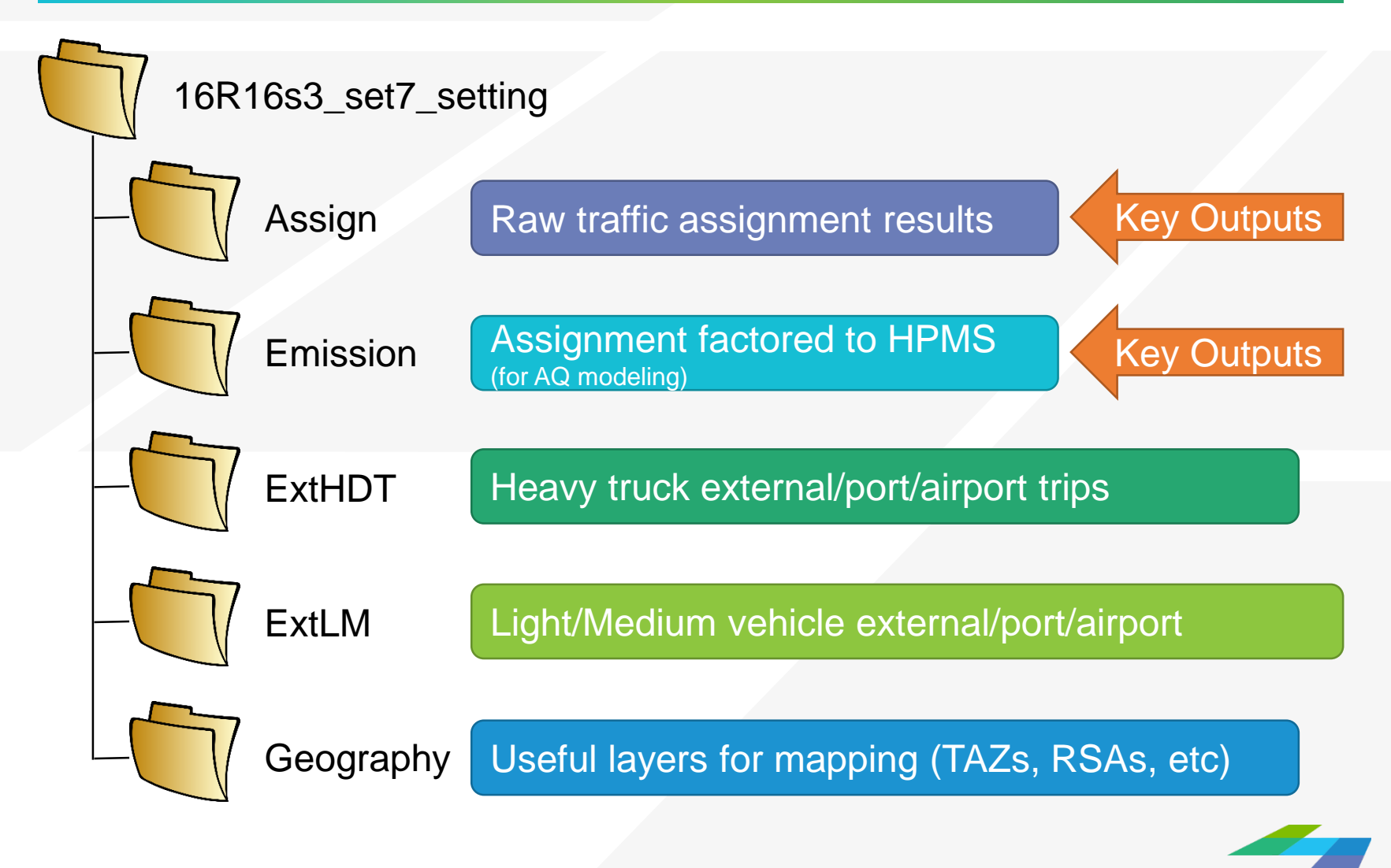

**CAMBRIDGE SYSTEMA** 

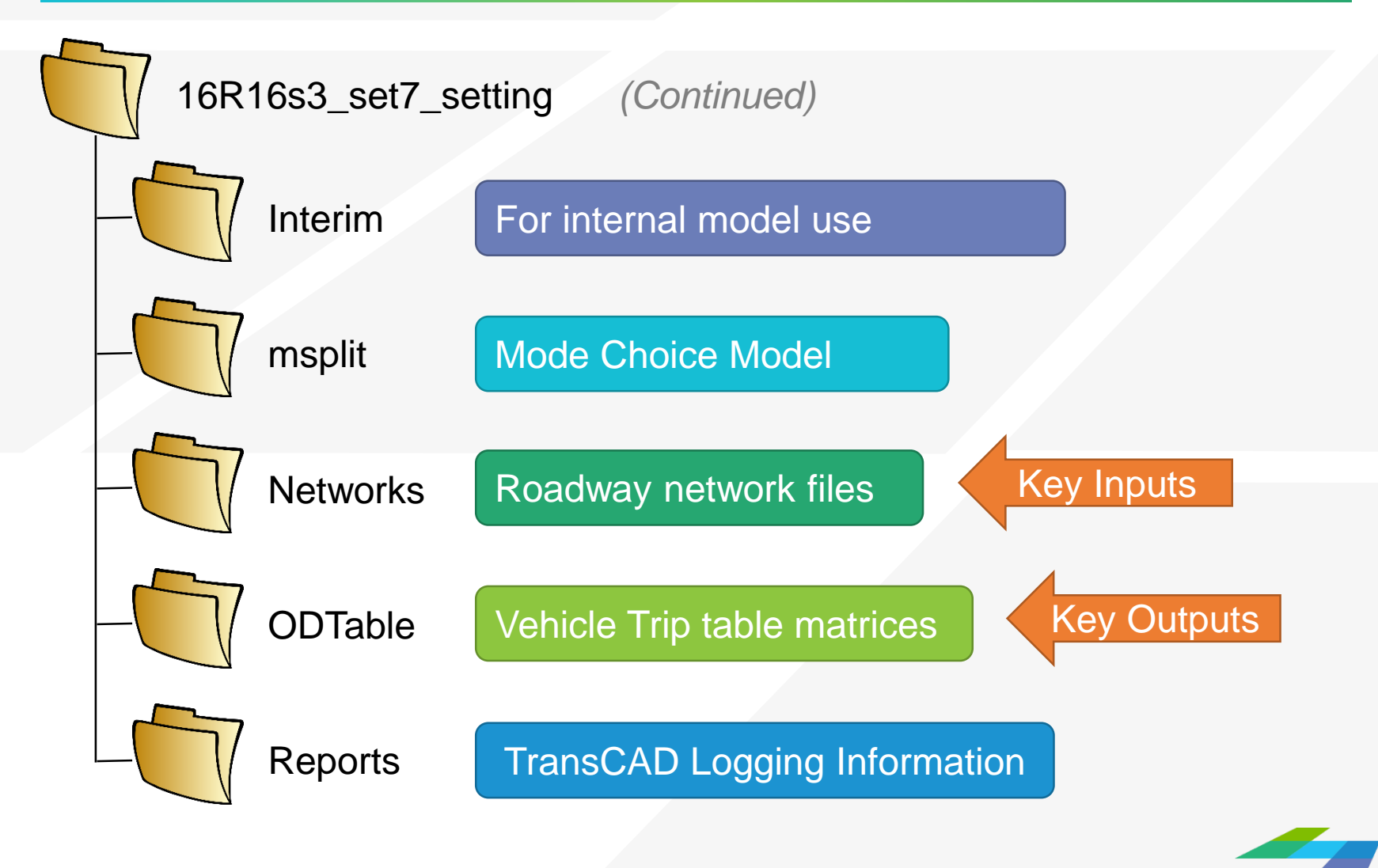

**CAMBRIDGE SYSTEMAT** 

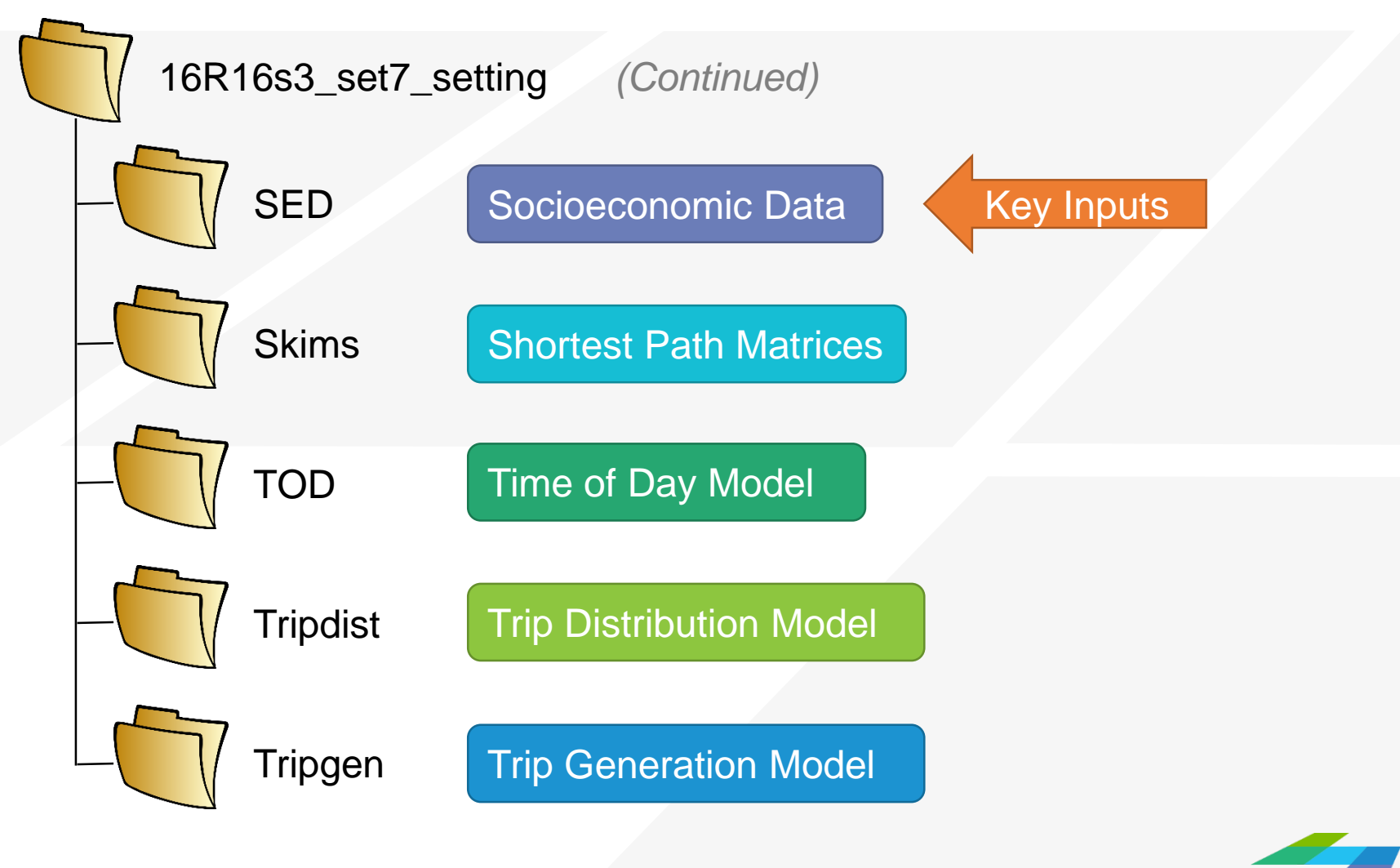

**CAMBRIDGE SYSTEMAT** 

7

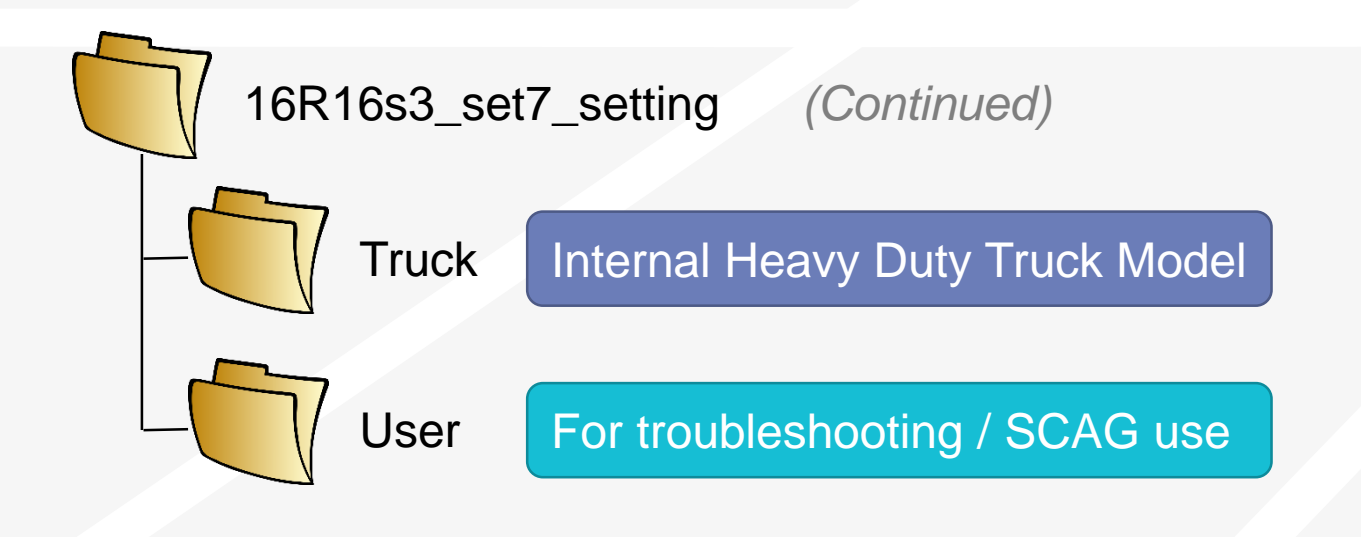

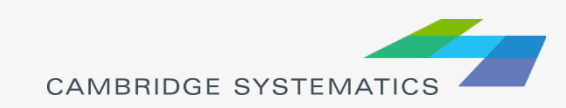

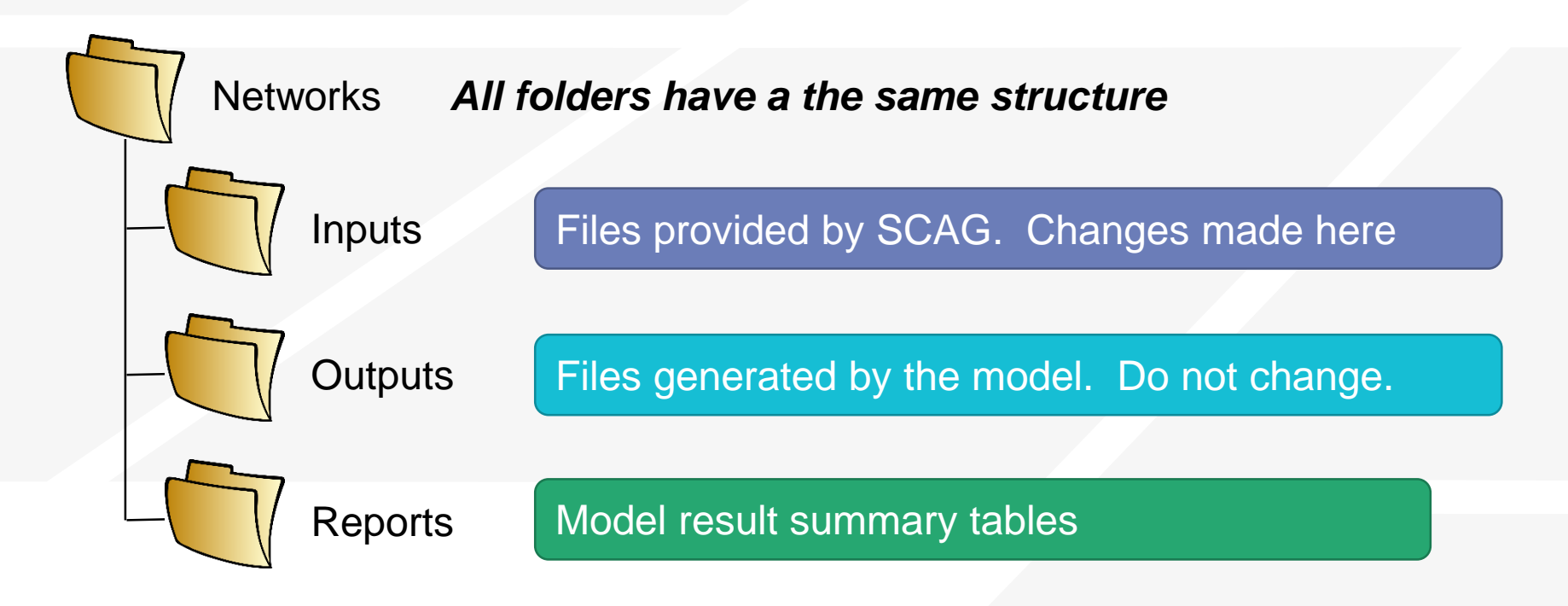

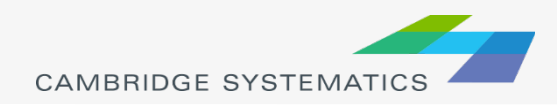

# SCAG Model Scenarios

- **→ Start the Add-In** 
	- » Tools  $\rightarrow$  Add-Ins  $\rightarrow$ SCAG Model v 6.3
- **→ Setup a Scenario** 
	- » Click "Setup"
	- » Find the scenario to run
		- **Example: 16R16s3**
		- Make a copy or work in place But **KEEP TRACK**
	- » Set the correct directory on your system
		- Check to make sure Input files are shown as "Exists"
	- » Click 'OK' (be patient while the system responds)

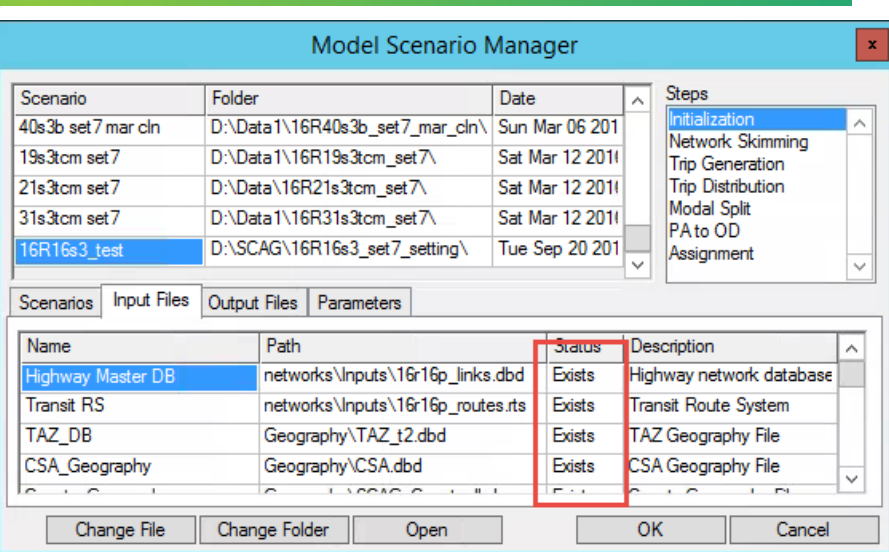

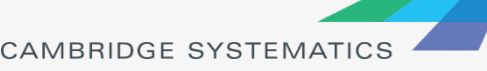

## SCAG Model Scenarios

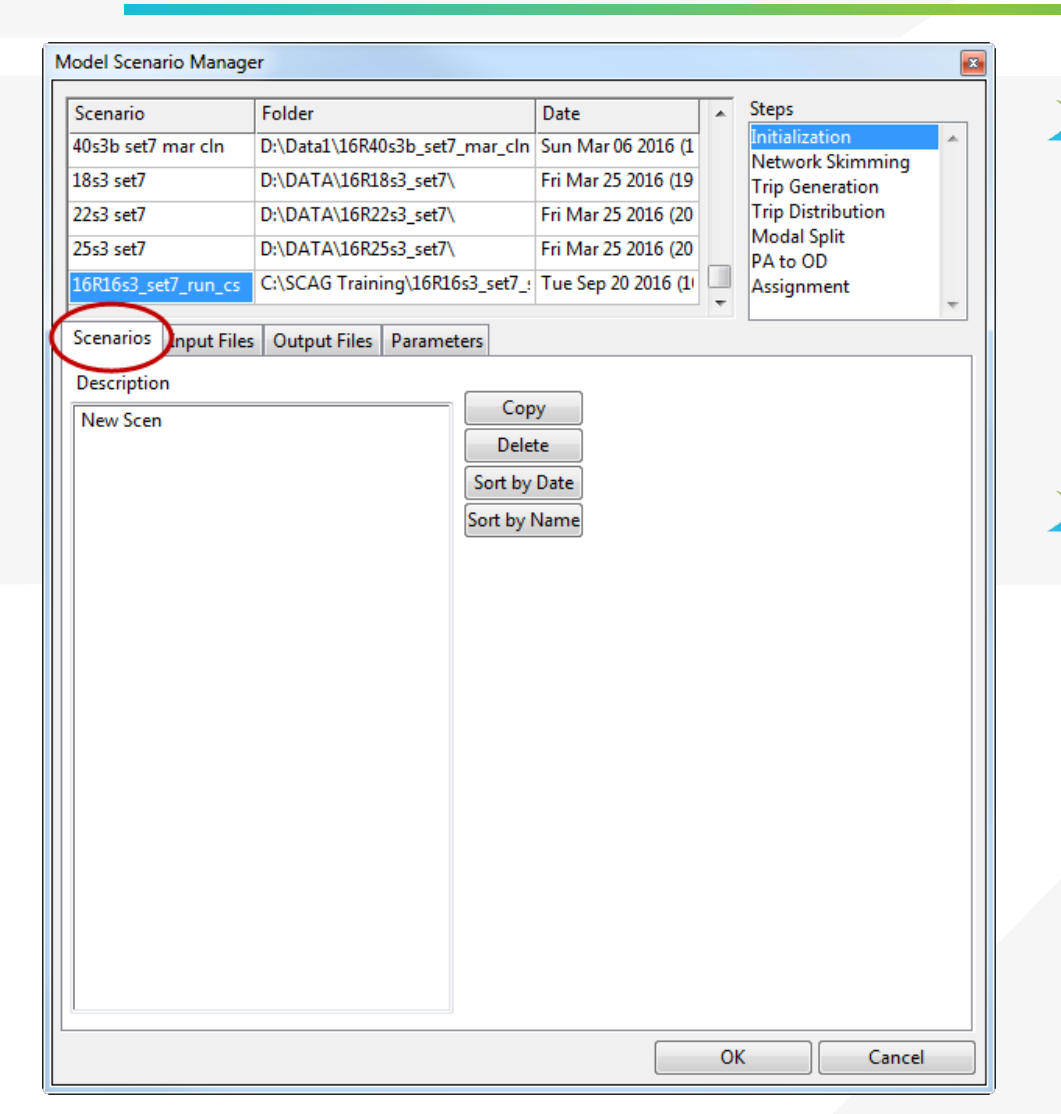

**→ Scenarios** 

- » Manage scenario list
- » Enter a description
- → Input, Output, Parameters
	- » Check/modify filenames and parameters

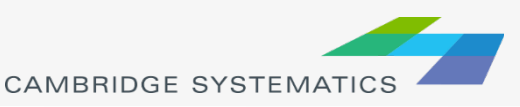

# Different Run Types

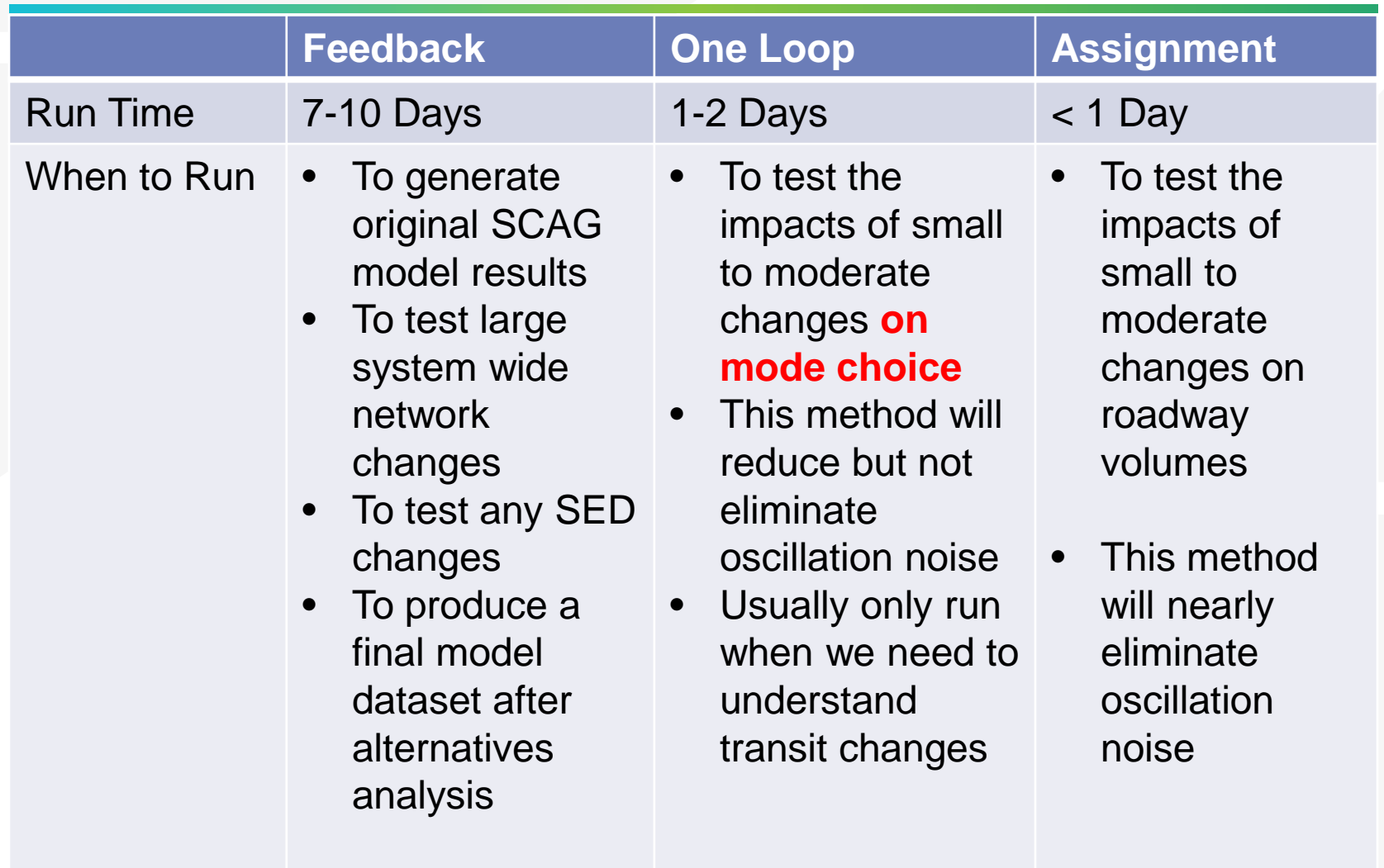

### Example: When to run a full 5 loop run

- ◆ Receive new model inputs from SCAG
	- » We have input files from SCAG, but no outputs
	- » We want to generate outputs for further use

### **★ Run when people could change their decisions on:**

- » Where to work or shop
- » Where to make typical daily trips
- ◆ Example: High Desert Corridor
	- » Creates a **large new freeway**
	- » People could choose to make different trips

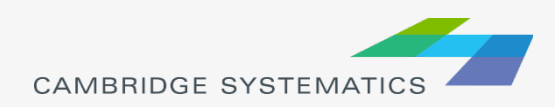

### Example: When to run a full 1 loop run

- ◆ Network alternatives that include transit, HOV, or HOT
	- » **AND:** You are interested in the effect on mode share
- ◆ Change in SED assumptions
	- » SED = Socioeconomic data
	- » Change HH or employment numbers by TAZ

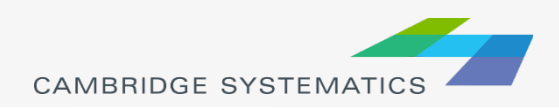

### Example: When to run assignment only

- ◆ Network alternatives that include general purpose roadway changes
- $\rightarrow$  Initial screening and alternatives comparison
- ◆ This is the most common way the SCAG **model is currently run**

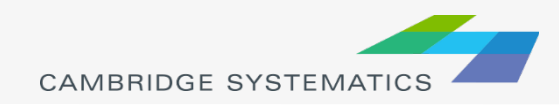

# Orientation on SCAG Model **Components**

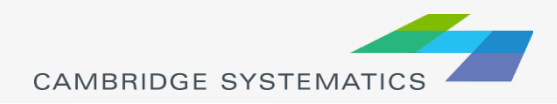

# What is a Travel Model?

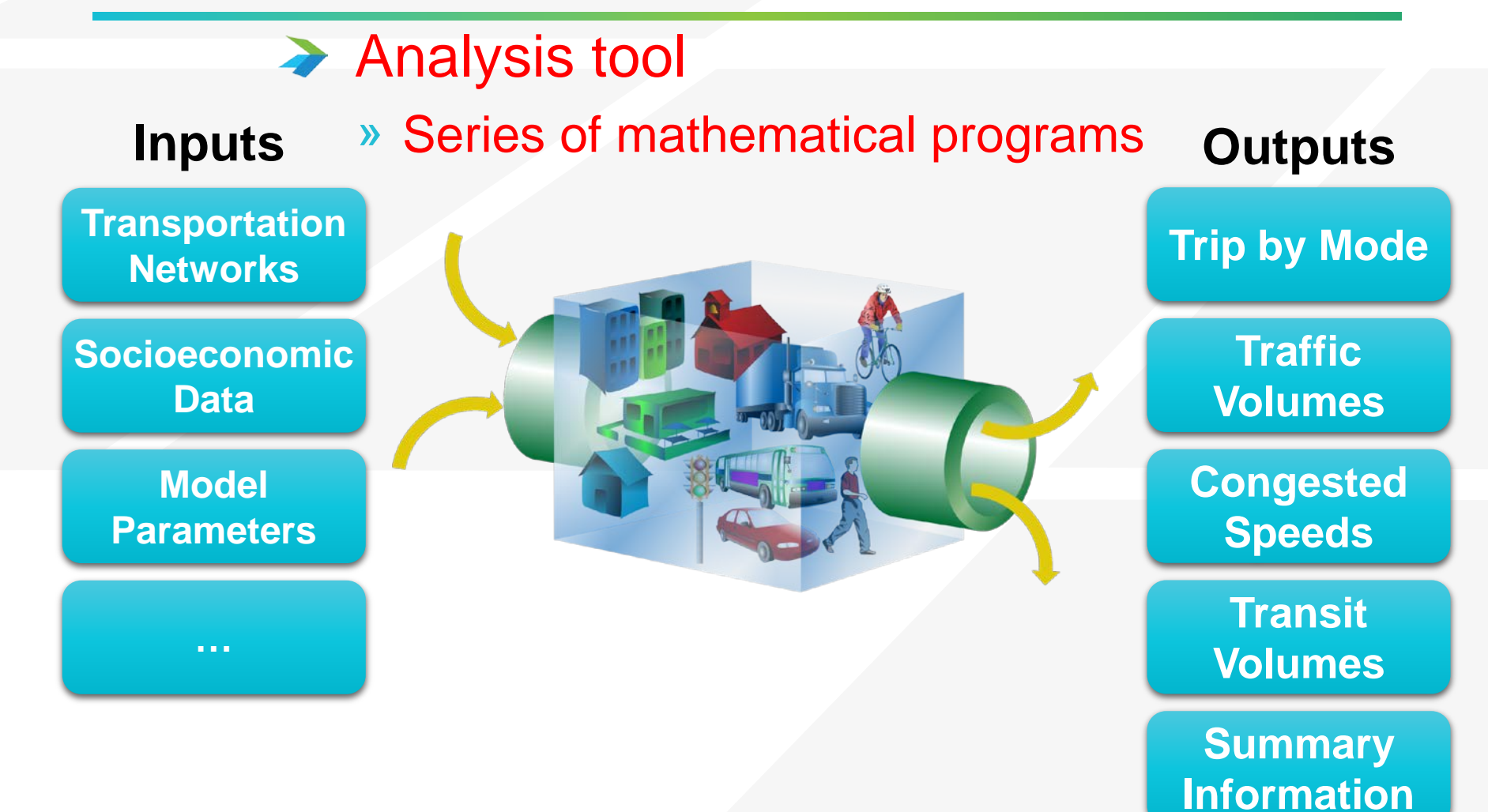

### **Inputs Socioeconomic Data Transportation Networks Model Parameters …**

### **→ Identifies supply for travel**

Transportation system is represented in the model as a network – which is made out of Links & Nodes

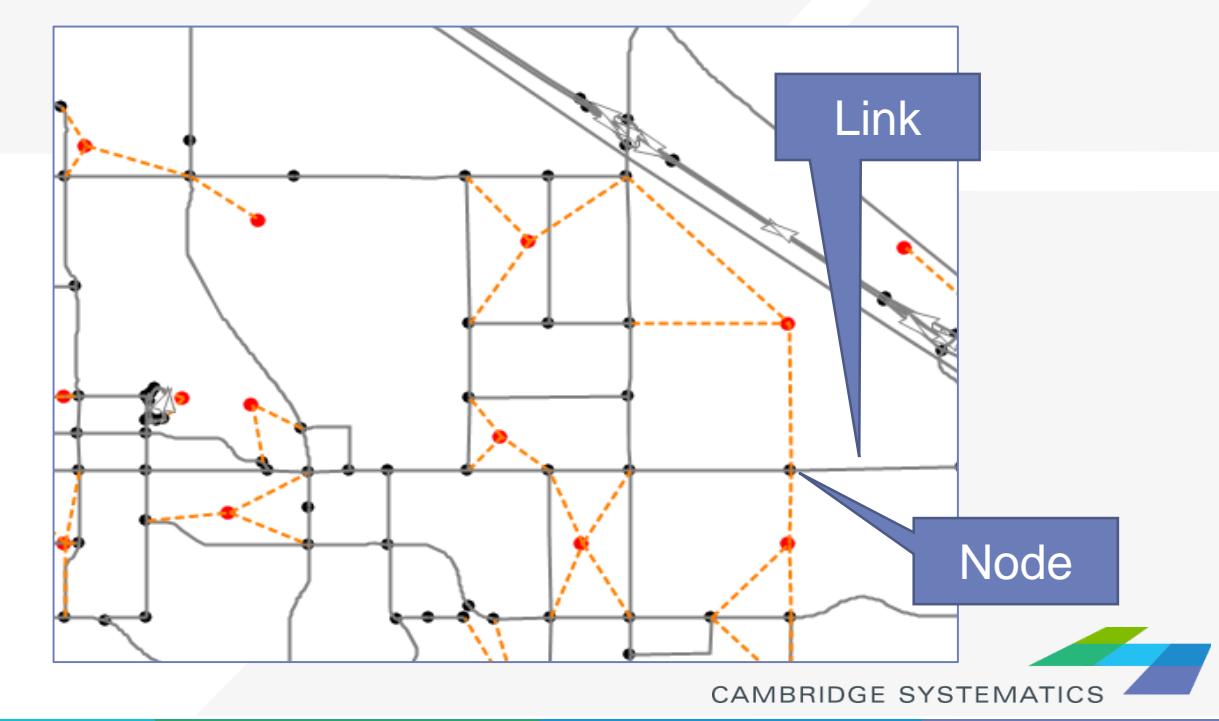

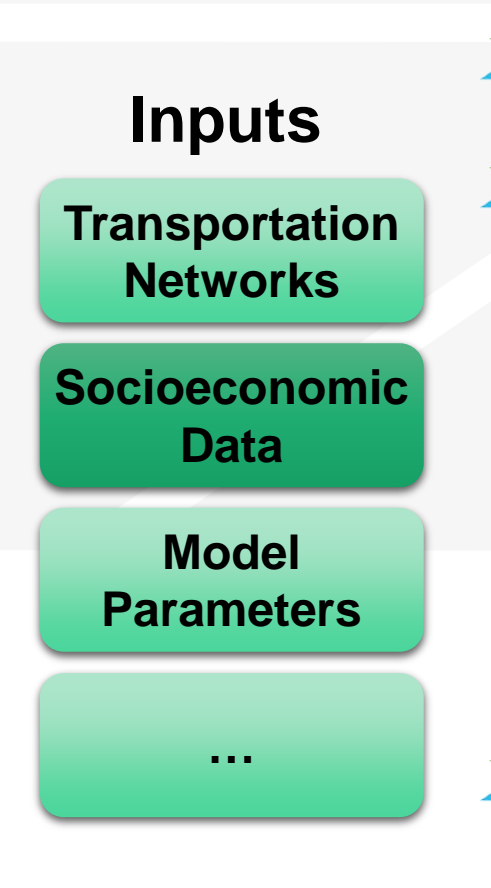

- **→ Identifies demand for travel**
- → Household data
	- » Average household **size**
	- » Median household **income**
	- » Number of resident **workers**
	- » **Age** of household residents
	- » And more…
- **→ Employment data** 
	- » By 13 industries
	- » By Wage level

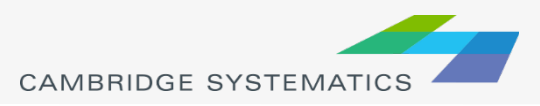

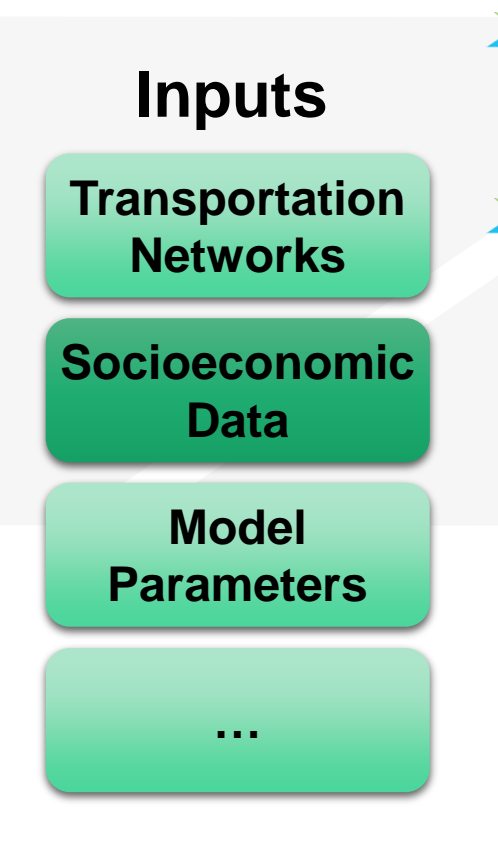

- ◆ Socioeconomic data are defined for each Transportation Analysis Zones (TAZ)
	- SCAG uses a tiered zone system structure

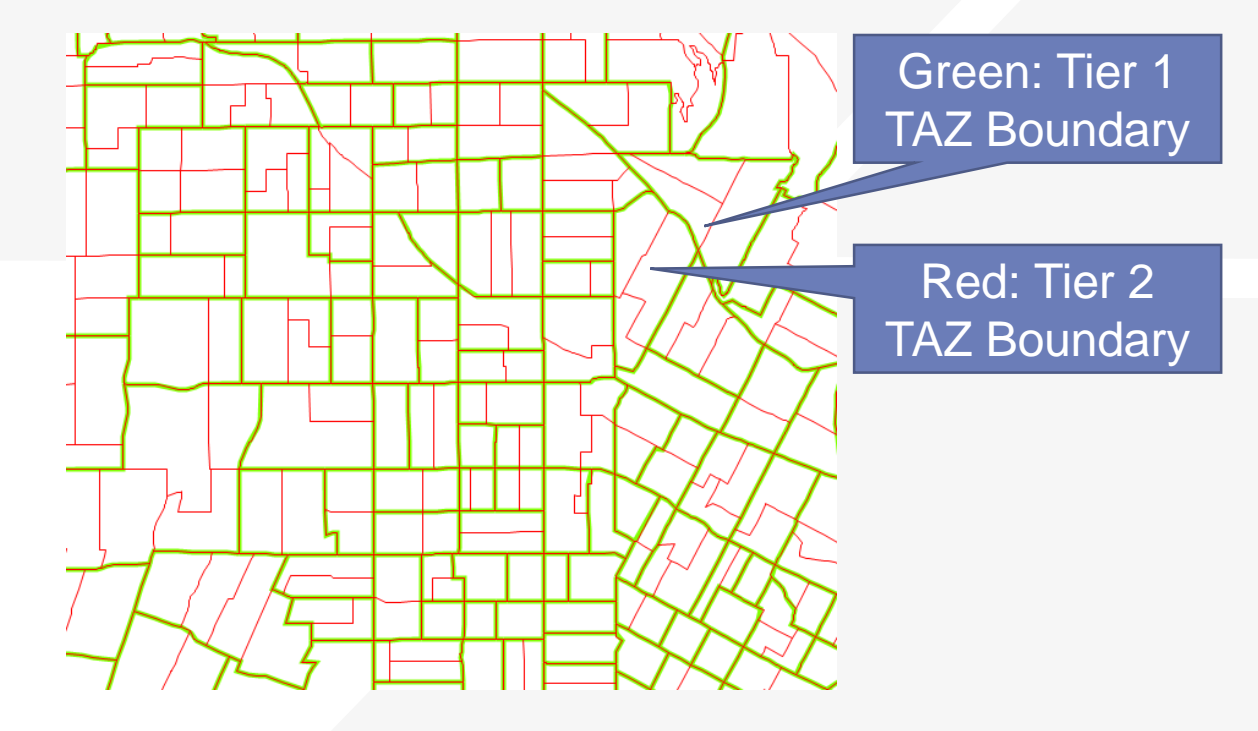

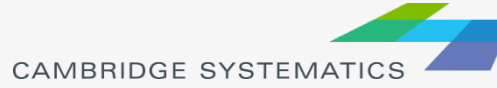

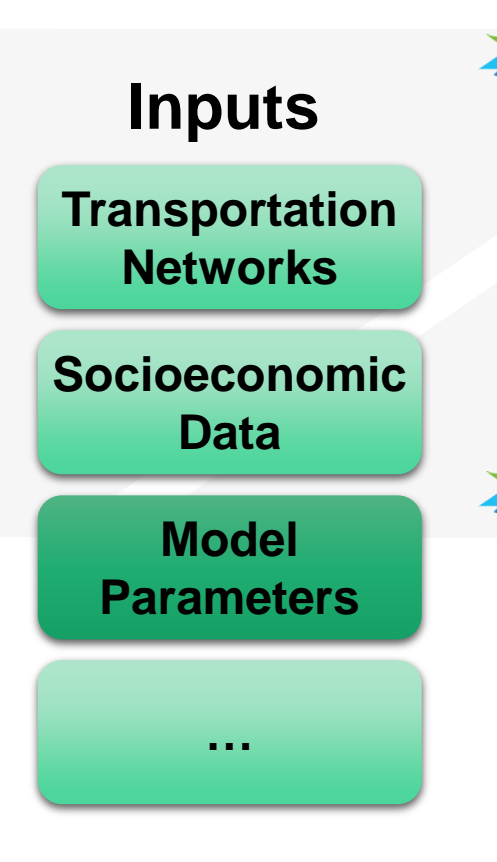

- Represent the way people behave
	- » How many trips are made?
	- » How far will people travel?
	- » What impacts decisions about travel mode?
	- » How does congestion impact travel?

### Source Data

- » SCAG / Caltrans Household Travel Survey
- » On-Board Transit Surveys
- » Speed Surveys
- » Big Data
- » Validated to traffic counts

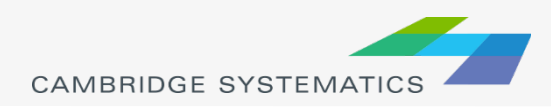

### A Information about each trip

- » Start/end
- » Time of day
- » Mode of travel
- » Purpose of trip
- » Trip time and distance

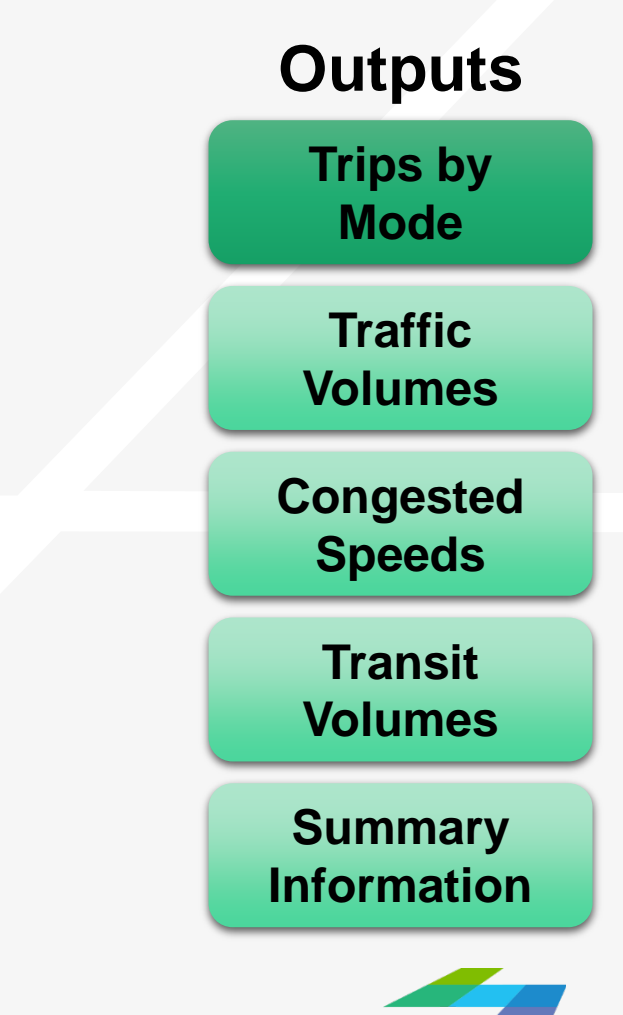

**CAMBRIDGE SYSTEMATICS** 

### By Time of Day

- » Daily
- » AM, PM, Mid-Day, Evening, Night
- » AM and PM Peak Hours
- **→ Turn Movements** 
	- » Better estimated with assistance of base-year counts
- ◆ Congested speed based on volume

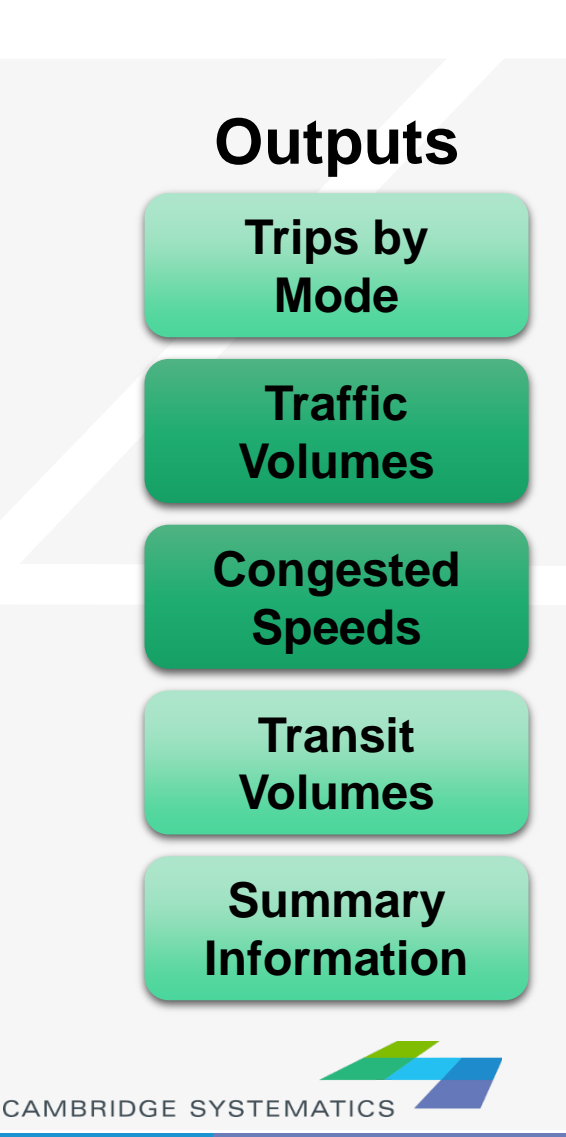

### ◆ Performance Report

- » Summaries of model results
- » Useful for planners and engineers
- **→ Planning Tools** 
	- » Maps and charts
	- » Results presented for general understanding
		- VMT, VHT, Delay
		- Level of Service
		- Trip Lengths
		- Trip Patterns

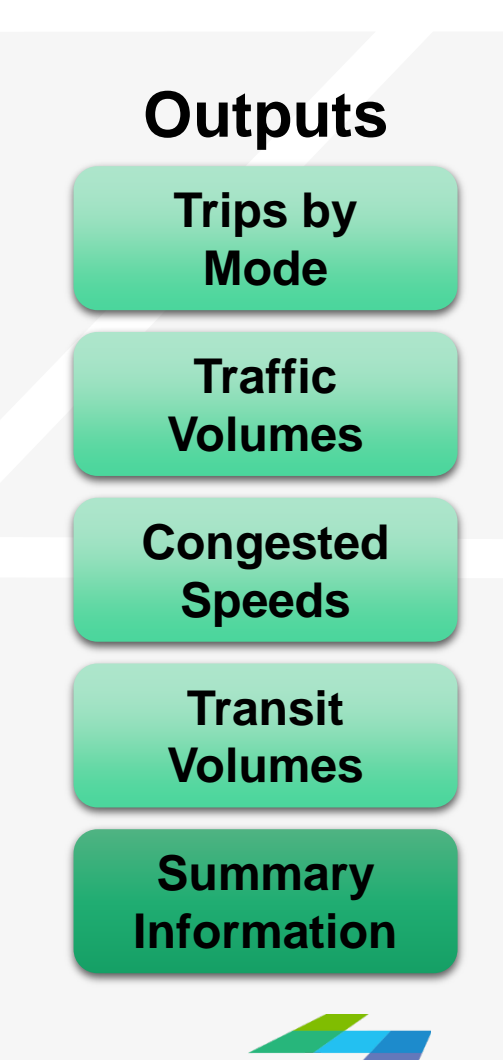

### The four-step process

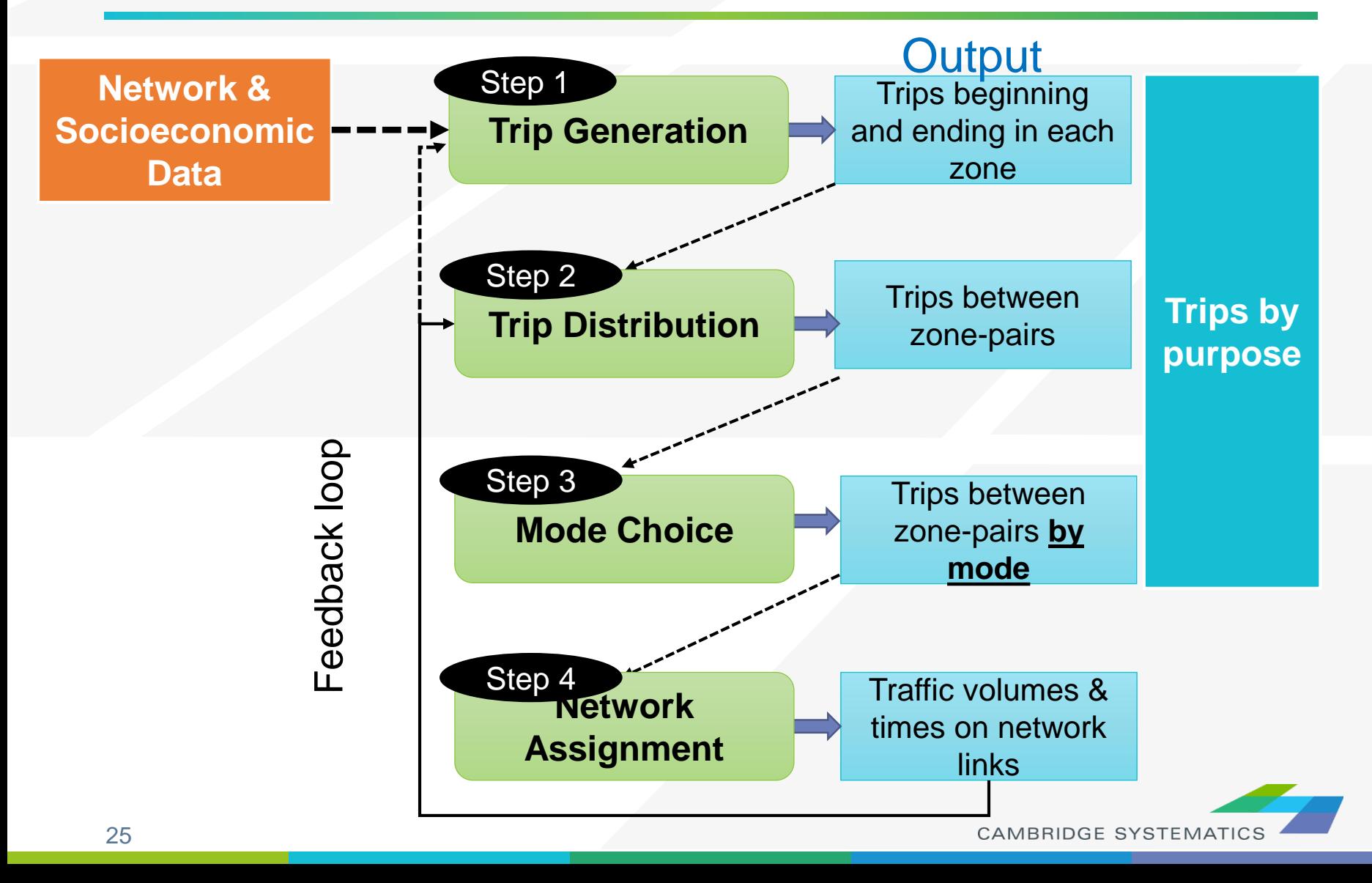

## Trip Generation: *How Many Trips?*

- ◆ Based on household survey
- ◆ Yield trip productions and attractions by trip purpose
- ◆ Generate all trips
	- **Walk**
	- Bike
	- **Transit**
	- Auto

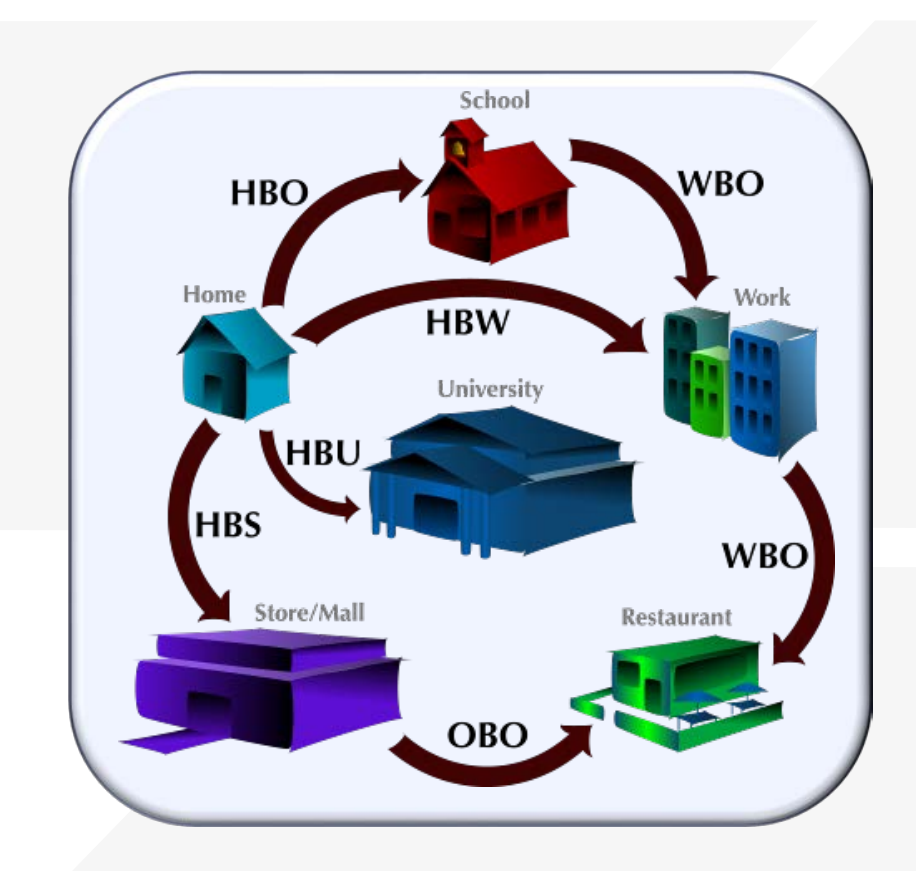

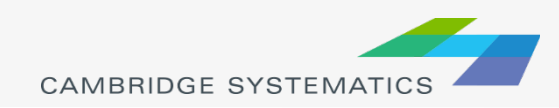

### Trip Generation: *How Many Trips?*

### ◆ Cross-classified production rates

- » Household size & income
- » Household Workers & Income

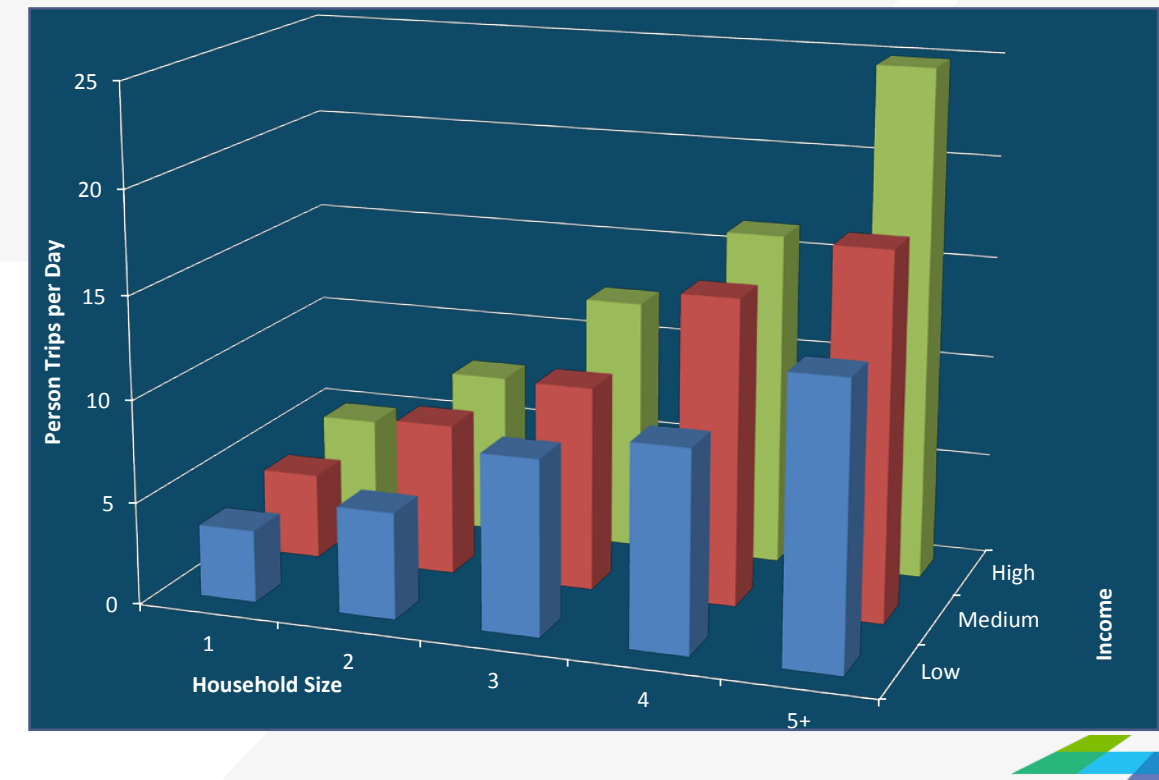

**CAMBRIDGE SYSTEMATICS** 

# Trip Distribution: *Where will they go?*

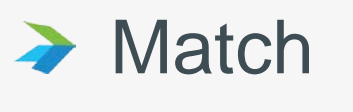

- » Productions & attractions
- ◆ Survey Data
	- » Trip length distributions
	- » Subregion to subregion patterns

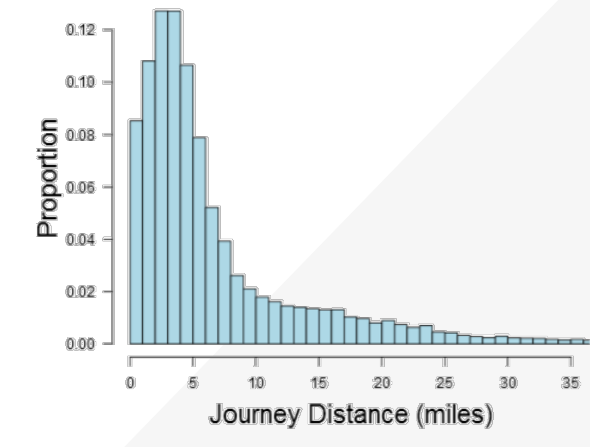

The *Gravity* concept

can be used to model

travel!

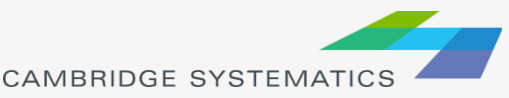

## Mode Choice: *Which Mode?*

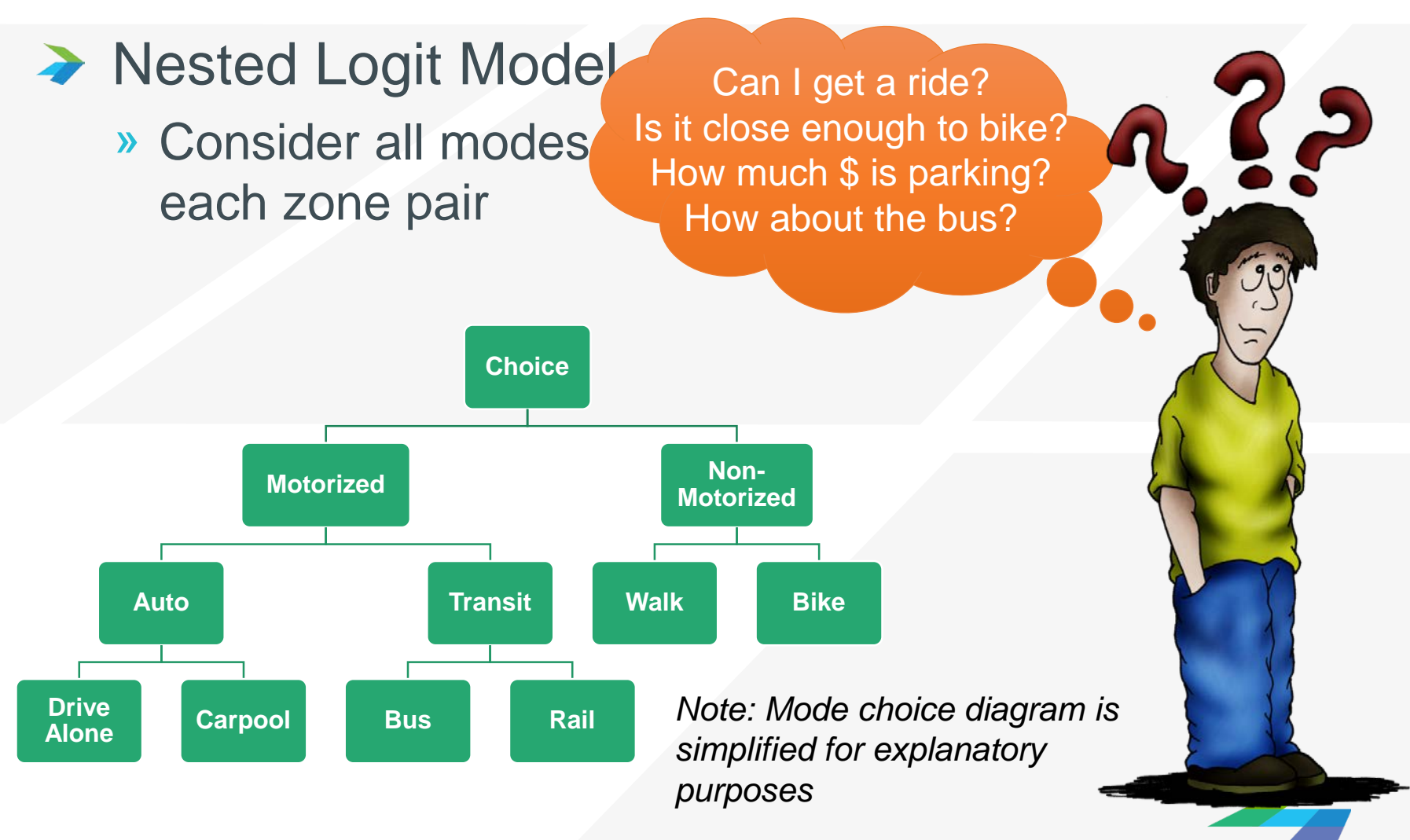

**CAMBRIDGE SYSTEMATICS** 

### Traffic Assignment: *Which Route?*

### ◆ Travelers choose routes based on traffic congestion

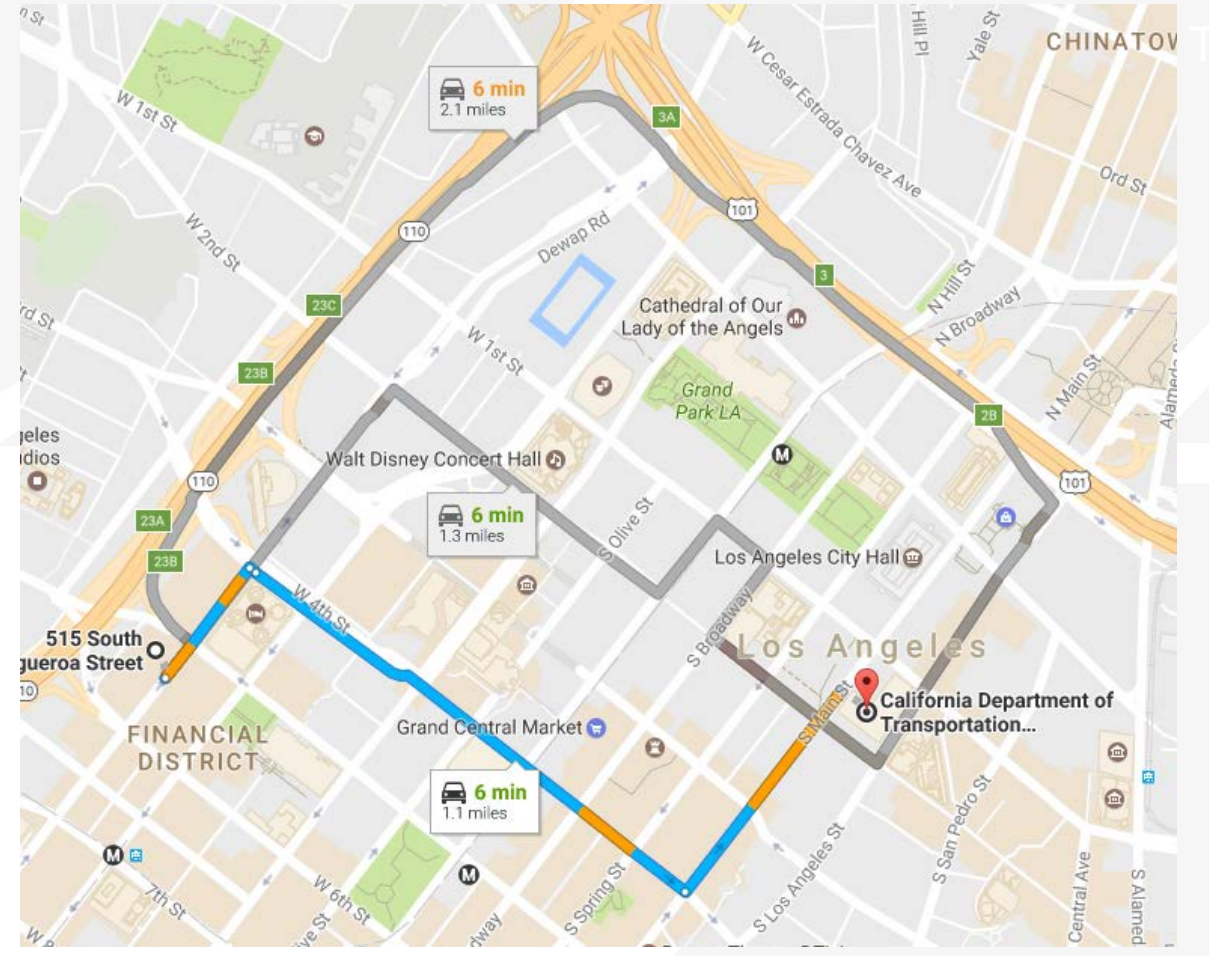

**CAMBRIDGE SYSTEMATIC** 

### List of Model Components to **Study**

- Highway network and TAZ system
- Socio-economic data and trip generation
- Traffic assignment
- ◆ Network skimming and trip distribution
- Mode Choice

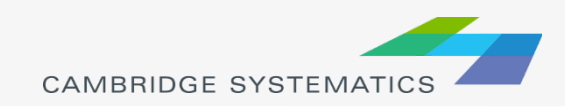

### Main features of SCAG model components

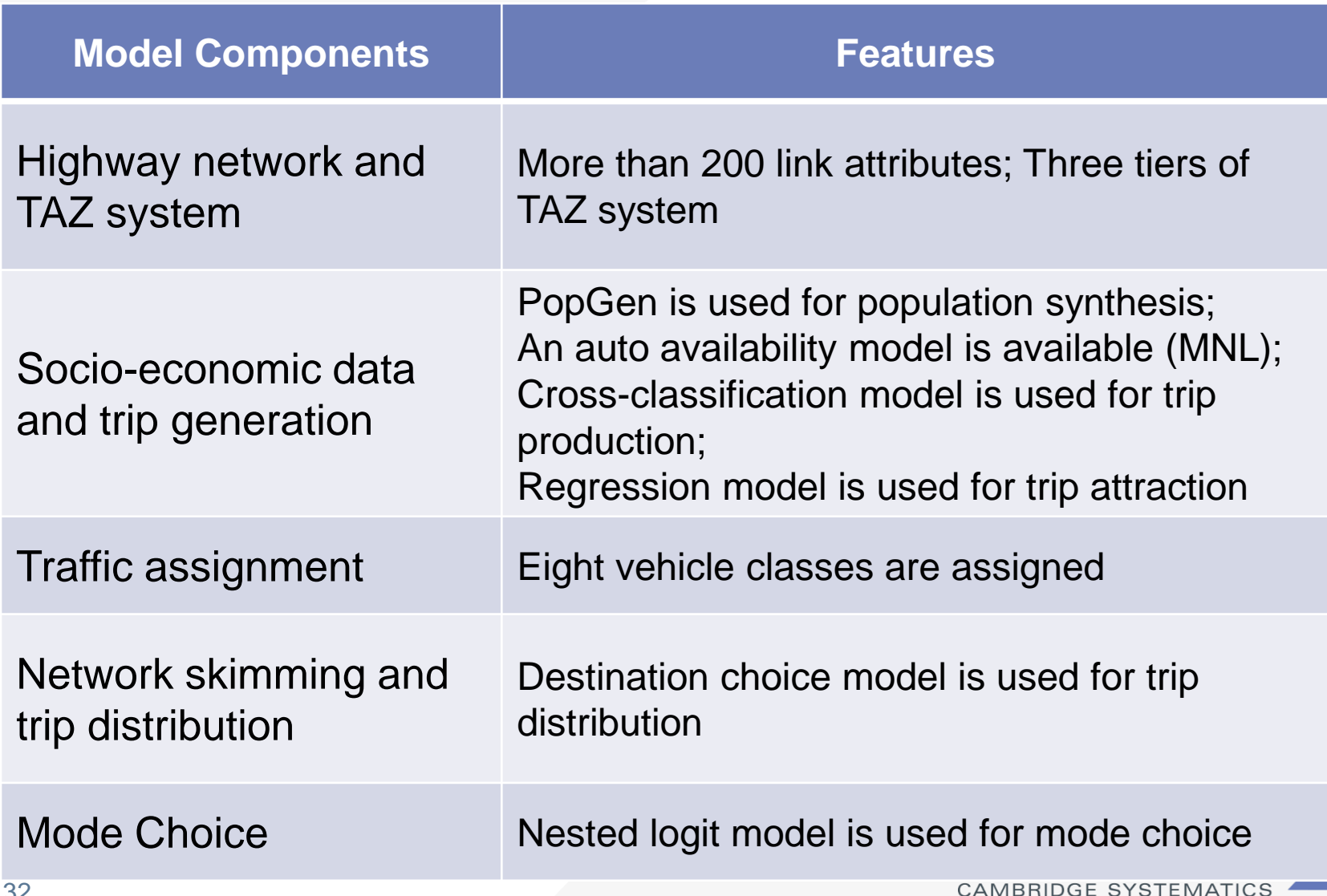

## What needs to be completed for each model component

- $\rightarrow$  The goal of the model stage
- ◆ The Methodology for implementing the stage (what calculations are required, and an explanation of how they relate to the stage's goal)
- ◆ Presenting the results of the stage using tools in Caliper **TransCAD**
- **→** Identification of alternate sources of data to either validate or compare against model data
- ◆ Document model stage for presentation to modeling staff and publish as record of Caltrans' analysis of SCAG 2016 RTP Model

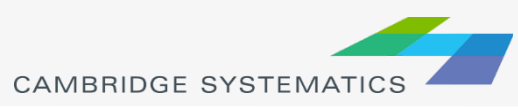

## Assignment of model components

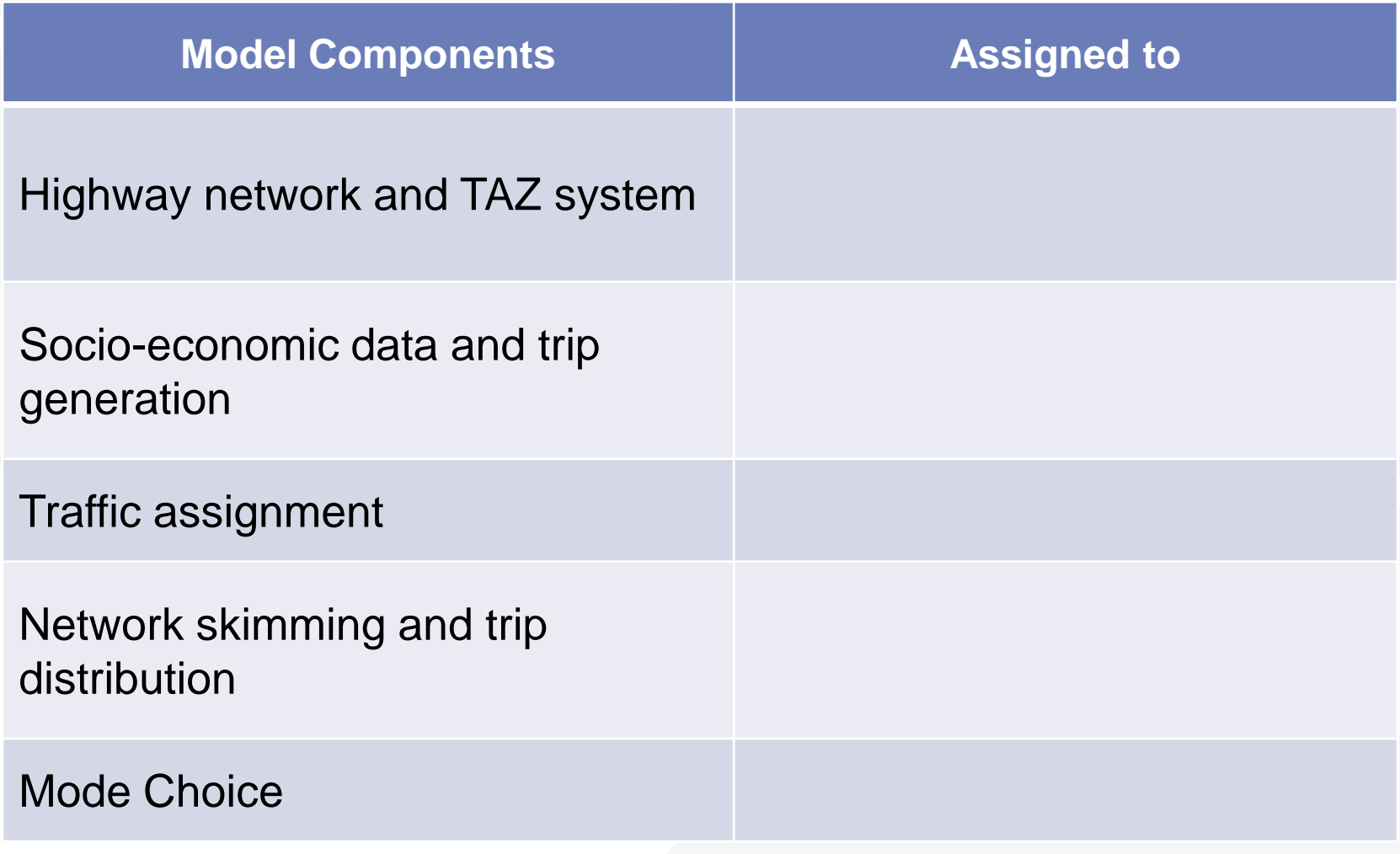

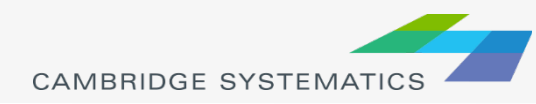

### Modeling HOT Lanes

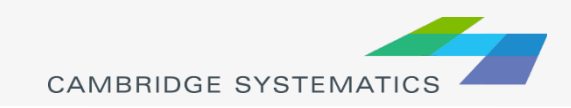

# **Outline**

### ◆ Types of toll in the SCAG Model

### Adding tolls to the model

- » Coding HOT lanes
- » Changing Number of lanes
- » Editing toll rates
- » Filling toll values in the highway network
- ◆ Run SCAG Model
	- » One-loop run
	- » Five-loop run

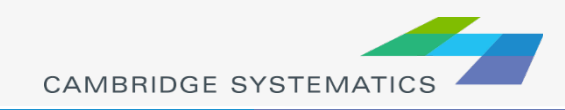

# SCAG Toll Types

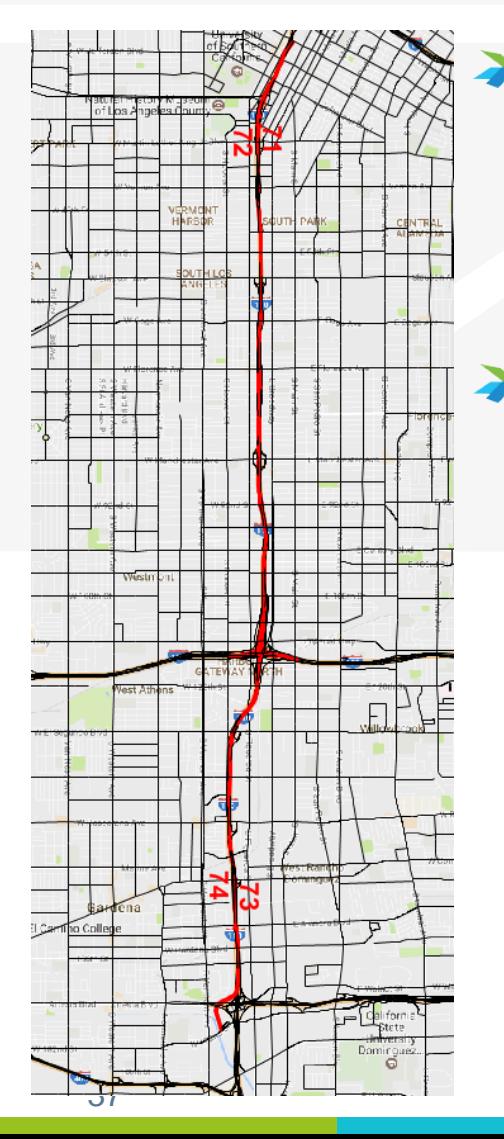

### Distance Based Toll

- $\rightarrow$  Toll = [Toll Rate] x Distance
	- Example: Existing toll lane on I-110 between LAX and downtown
- Flat-rate Toll (also called Fixed-rate Toll, Toll Gates or Toll Plaza)
	- » Tolls are not distance based
		- Example: SR-91, SR-73, SR-133 etc.

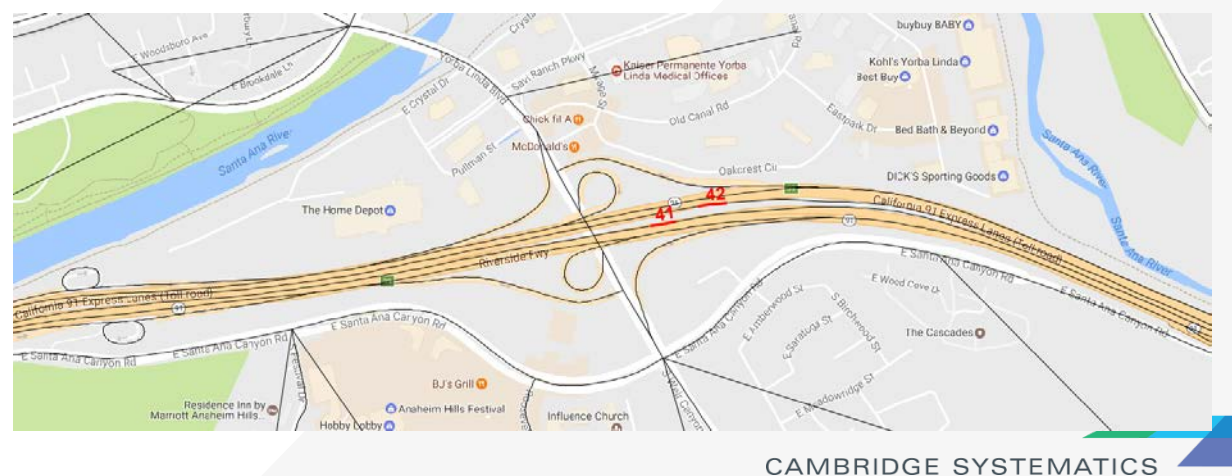

# Coding HOT Lanes

### ◆ Coding HOT lanes

- » **Assumption**
	- 1. Convert existing HOV Lanes to HOT Lanes (no geographic changes, just change link attributes)
	- 2. Toll is distance based

### » **Steps**

- 1. Change *facility type* from 20 (the facility type for HOV lanes is 20) to 10 (freeway) or 80s (ramps)
- *2. Toll\_flag* = 22 (distance based toll)
- *3. Per mile toll group* for autos and trucks should be 1 to 108 or null, these numbers are used to lookup toll rate from Toll\_PerMile.csv. If trucks are not allowed to use the HOT lane, make *Per mile toll group for trucks* as empty*.*
- 4. Change *number of lanes (*make sure *FWY\_Main\_Lane* is filled).

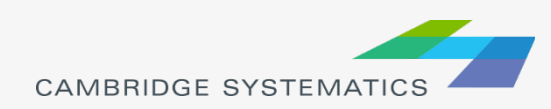

# Changing Number of Lanes

◆ HOV lanes, general purpose lanes and auxiliary lanes

- » HOV or HOT lanes and general purpose lanes are coded as different links
- » General purpose lanes include main lanes and auxiliary lanes

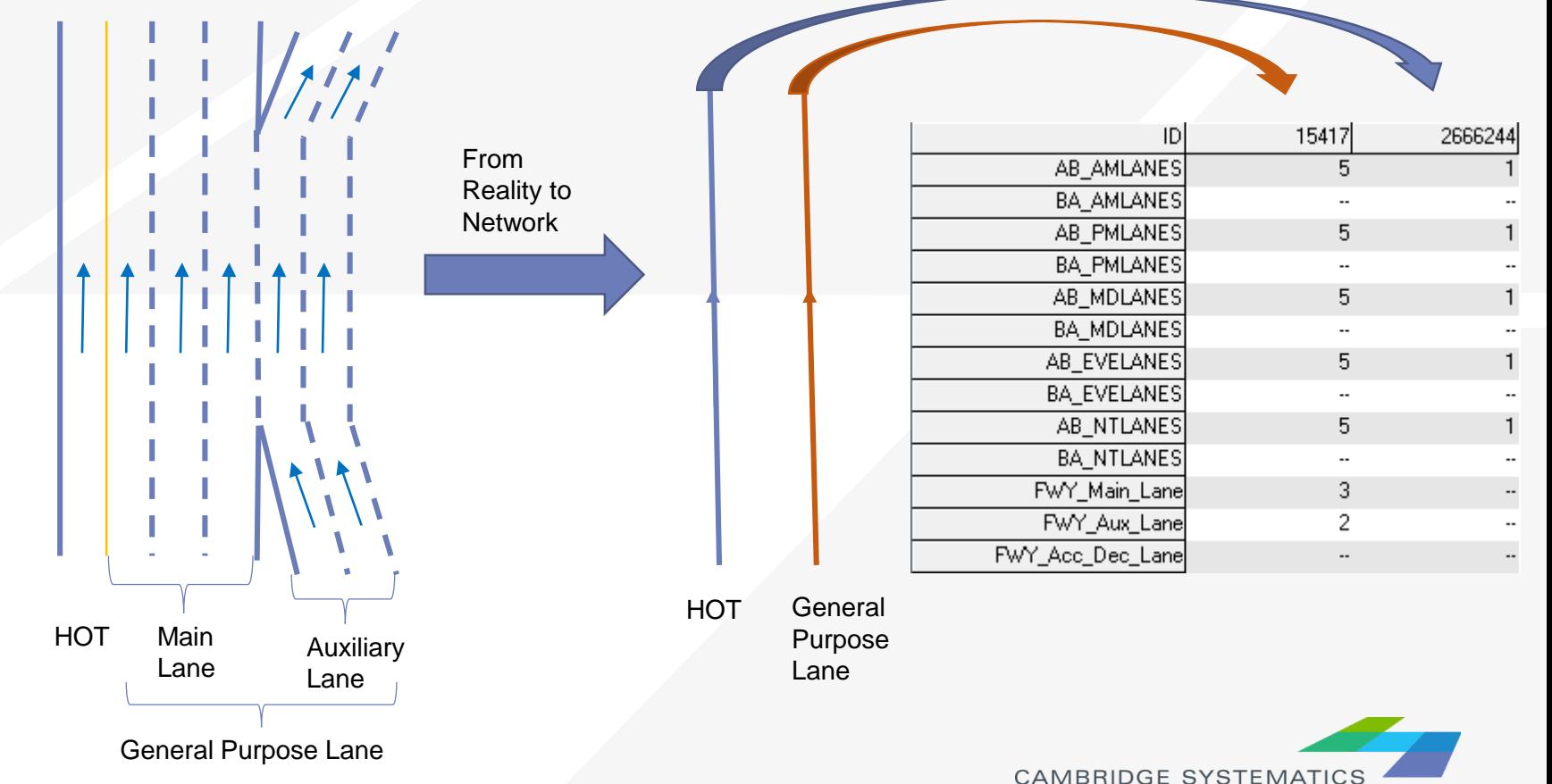

### How to code "number of lanes"

- » Need to fill and check all 13 fields shown to the right
- » AB/BA\_<Period>LANES is the number of one-directional lanes by time period including all main, auxiliary and other lanes
- » FWY\_Main\_Lane is the number of freeway main lanes. It could be empty for links with facility type not equal to 10.
- » FWY\_Aux\_Lane is the number of reeway auxiliary lanes. It could be empty for links with any facility types.

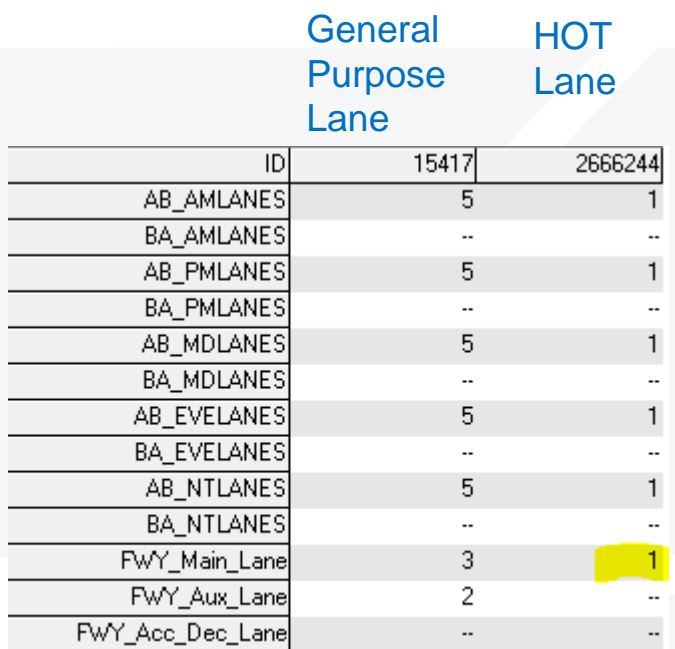

- » FWY\_Acc\_Dec\_Lane is the number of other freeway lanes. It could be empty for links with any facility types.
- » AB/BA\_<Period>LANES = FWY\_Main\_Lane + FWY\_Aux\_Lane + FWY Acc<sup>Dec</sup> Lane

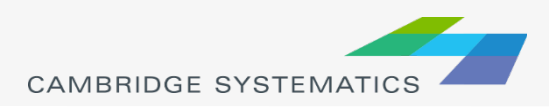

# How to code "number of lanes" for HOT lanes

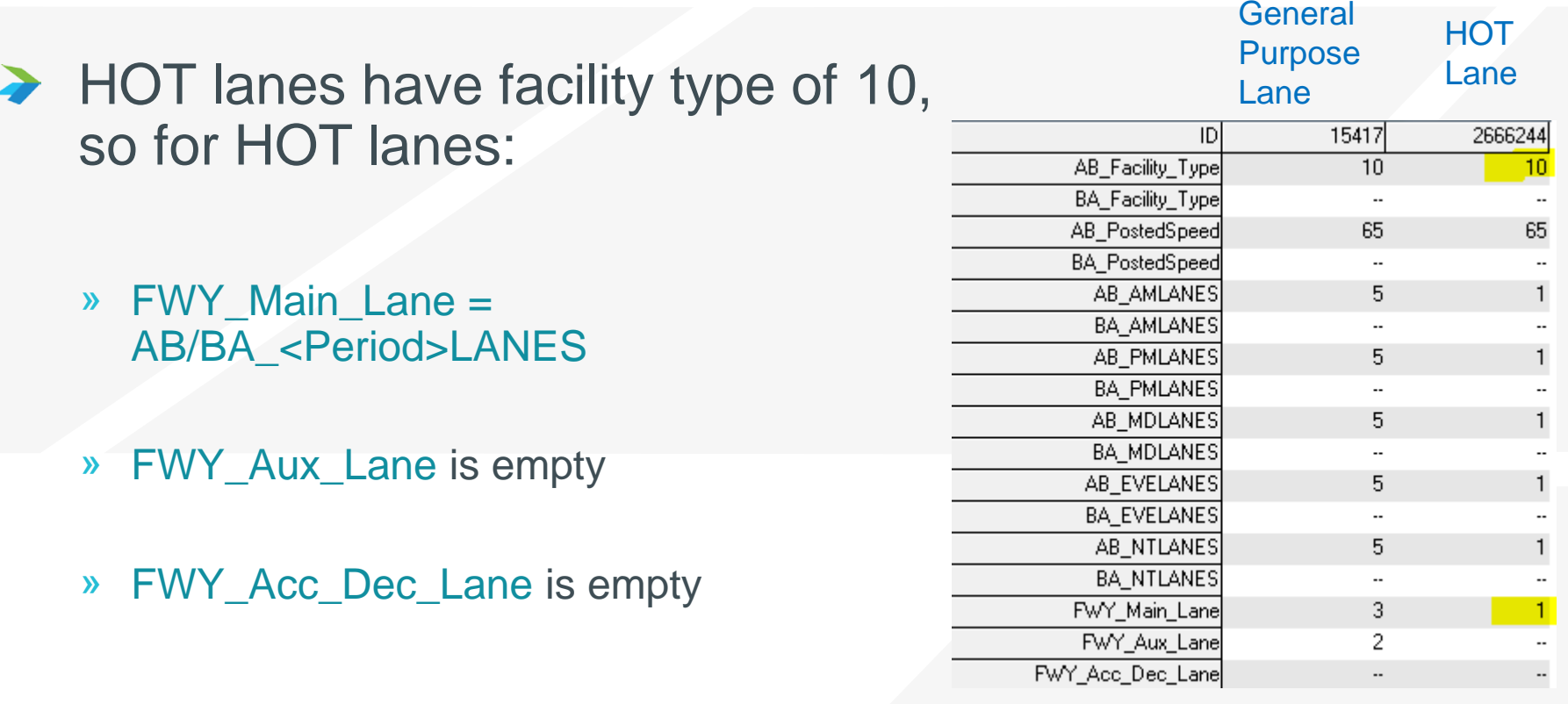

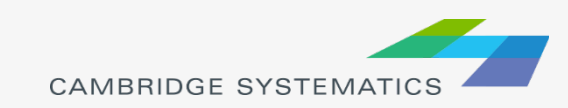

# Editing Toll Rates

### ◆ Setting the Toll Rates for Distance Based Toll

- » Link Attribute for Toll Group
	- [AB/BA]\_Per\_Mile\_Toll\_Group\_[Auto/Truck]
- » Update or review the toll group csv file
	- [SCAG scenario folder]\TOD\Inputs\Toll\_PerMile.csv
	- Make sure to check and modify the multiplicative factors for Shared-Ride 2 (SR2) and SR3+

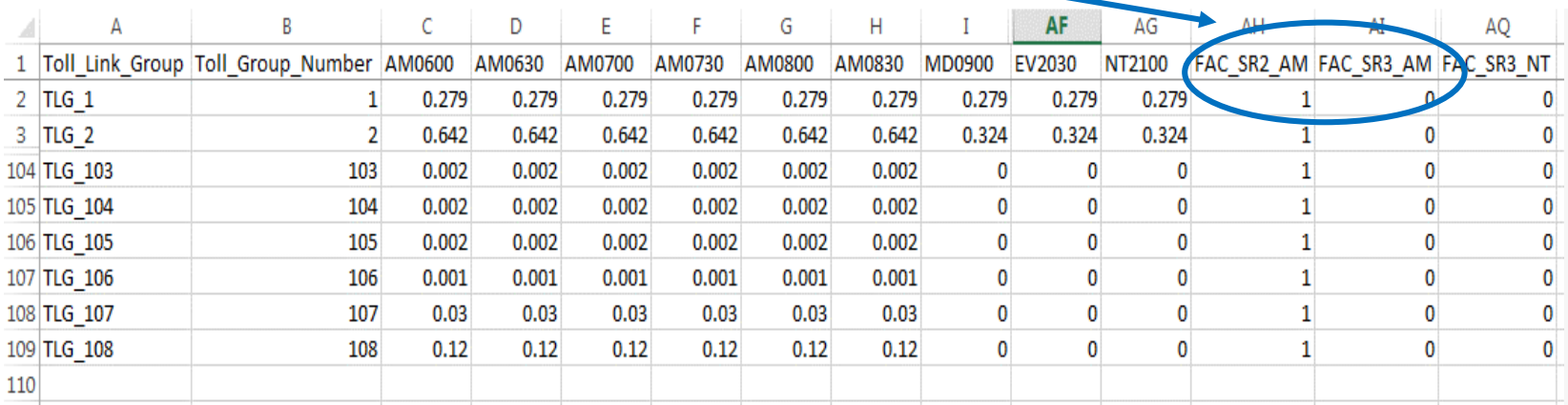

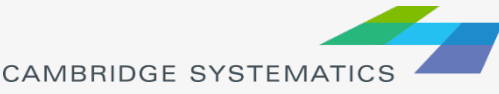

# Filling the Toll Values in the Highway Network

**SCAG Planning Model** П

### **→ Utility - Calculate** Network Tolls

- » This utility updates the following network attributes
	- [AB/BA] TOLLV [AM/MD/PM/EVE/NT] [DA/SR2/SR3], such as "AB TOLLV AM DA". There are 30 fields.
	- **HOT lanes usually exclude** trucks, so the fields for truck tolls (there are 10 such fields) are all 0

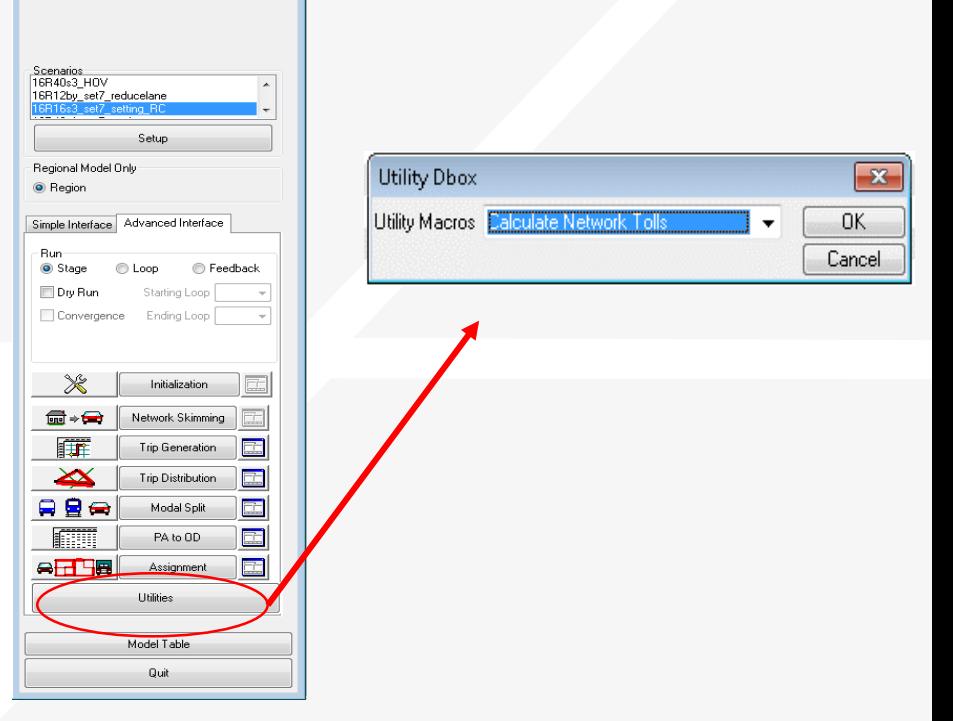

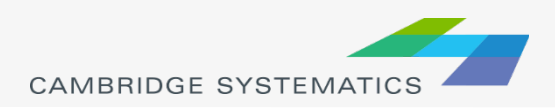

## Filling the Toll Values in the Highway Network

### ◆ Utility Interface - Calculate Network Tolls

- » Input files
	- Network geographic file (\networks\Inputs\\*.dbd)
	- Length based toll rates: Toll\_PerMile.csv
	- Location based toll rate: Toll\_Fix.csv

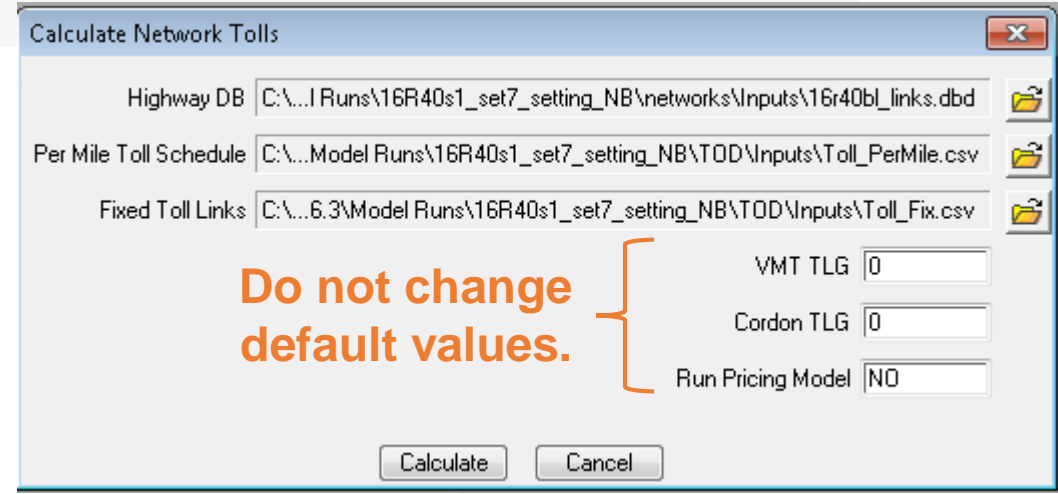

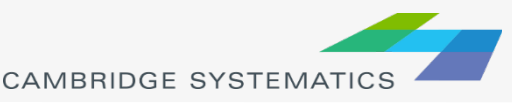

### One-loop Run of the SCAG Model

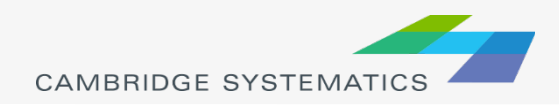

## Introduction of One-loop Run

### ◆ One-loop Run

- » Run one complete feedback loop, starting with final loop from a full model
- » Can be useful for:
	- Large roadway and/or transit scenarios

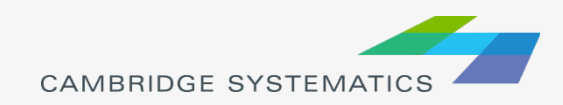

# Steps for One-loop Run

- ◆ Copy your entire model scenario folder
- ◆ Modify the highway network file
	- » The input highway network in the folder of "\networks\Inputs"
- ◆ Optional: Run the Check Network Attributes utility

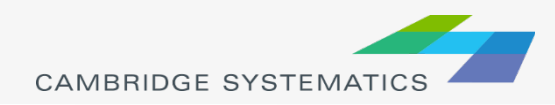

## Steps for One-loop Run

### **★ Run the Mergenet Run** utility

» This merges speed feedback results (in the folder of "\networks\Outputs") with the modified network (in the folder of "\networks\Inputs")

> DATA 16R22a3 set D. DATA 16R2543\_set7

\SCAG\16R16s3\_set7\_setting\_co Wed Mar 08.20 CAG\16R40s1\_set7\_setting\_NE\_Mon Mar 13.20

24 92 24 92 24 92 24 92 24 92

En Mar 36 2016

Sun Mar 26, 20

lag to activate HSR mode fi las to activate shuttle mode dernal Number of Zone

**Consultor adults Product Science** 

Auto Operating Cost for AM. M

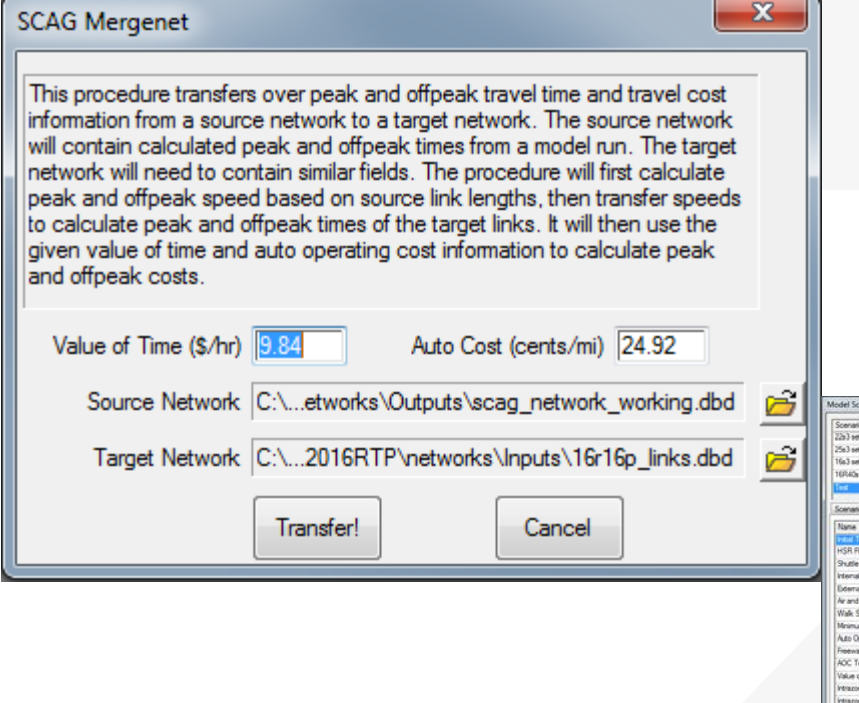

» To get the value of time and auto cost, open the Model Scenario Manager" and get the values from "Parameters" for the "Initialization" Steps

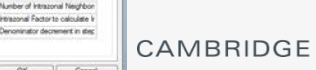

### One-Loop run

### ◆ Edit the scenario (click Setup)

- » Set the **Initial Time Option** to a value of 2
- » Click OK

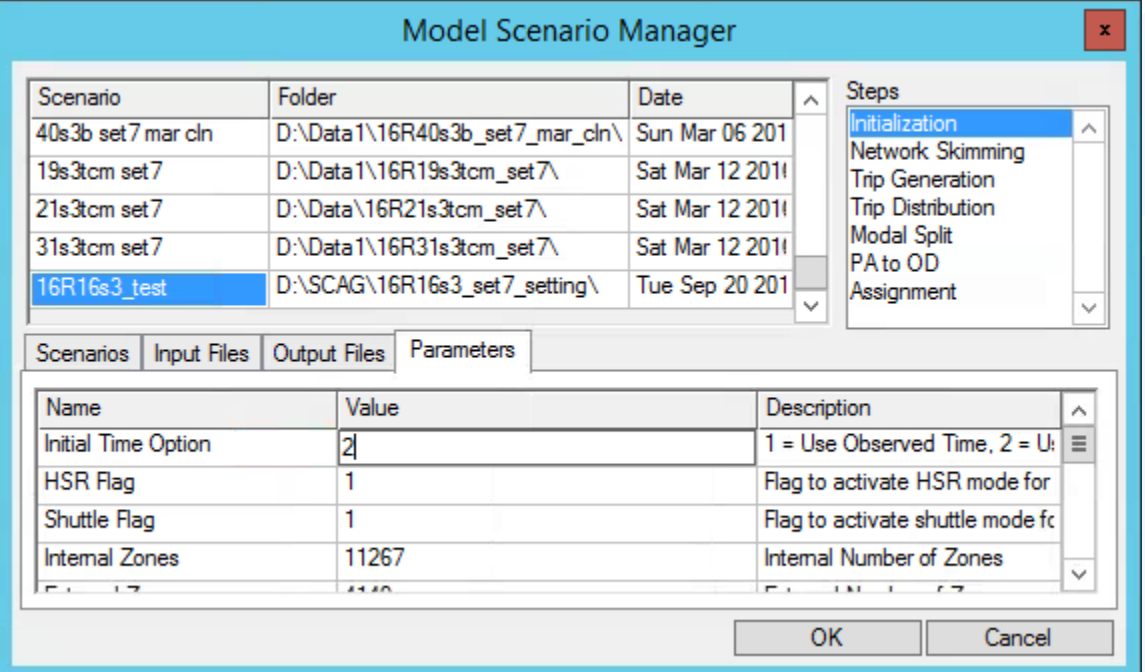

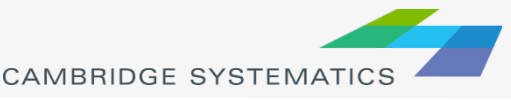

## One-Loop run

◆ Set the dialog box to:

- » Run Feedback
- » Run loop 6 to 6 *(Be careful – the dropdowns can change unexpectedly)*
- $\rightarrow$  Click the  $\rightarrow$  button next to **Initialization Stage Step Settings** 
	- » Set steps as shown
	- » Click OK

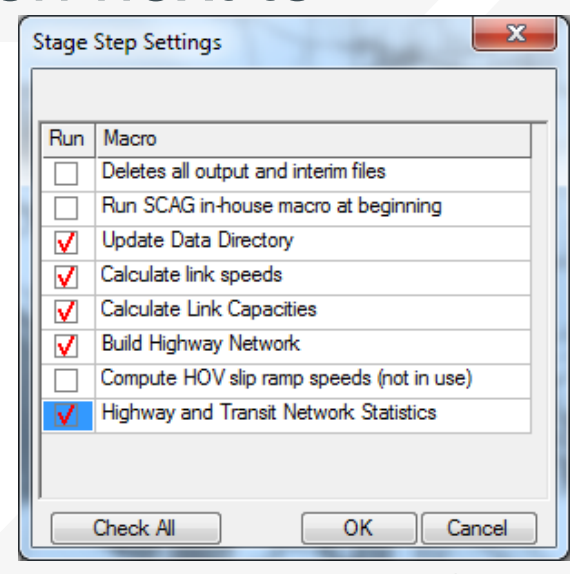

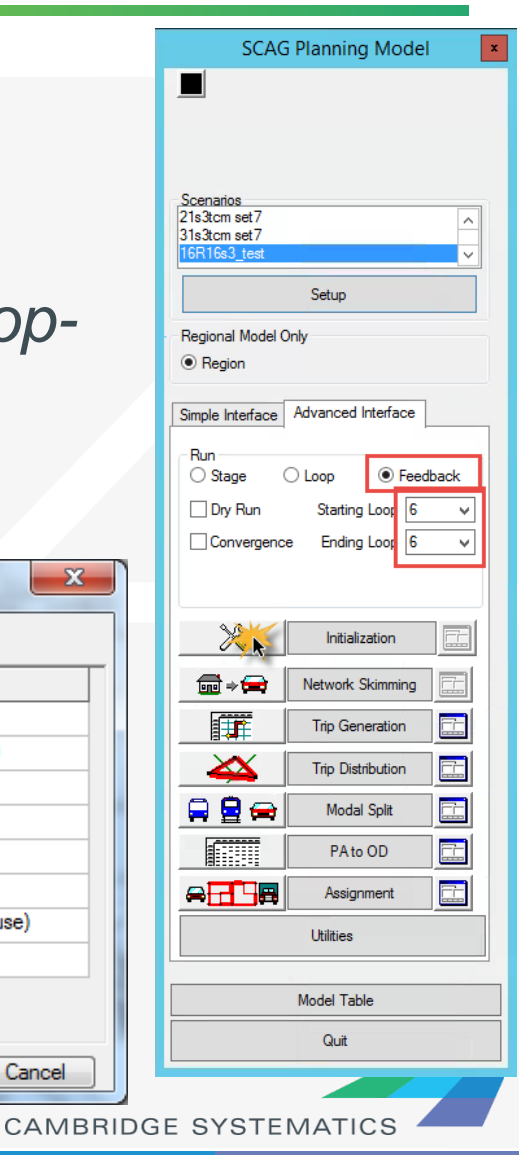

# One-Loop run

- **★ Click the Initialization** button to start the run
	- » This should take about a day to complete
- ◆ Did you get an error??
	- » Try closing and restarting TransCAD, then picking up where you left off.
	- » Always double-check feedback settings and active steps before starting a run

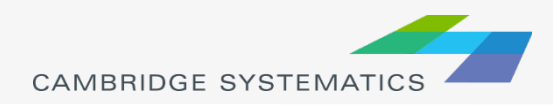

### *How to Code Toll in the SCAG RTP Model*

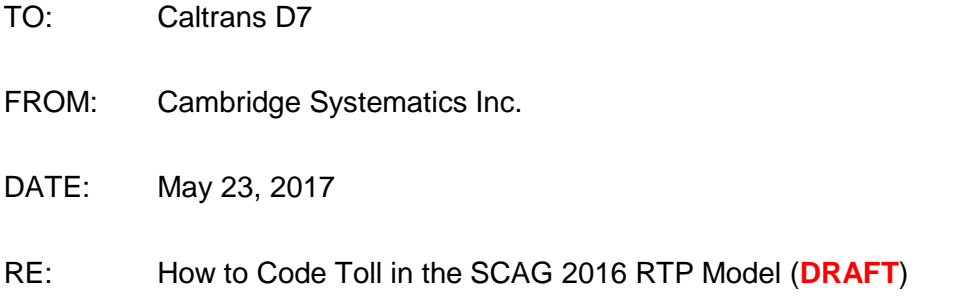

This technical memorandum describes how to code toll in the SCAG 2016 RTP Model. It covers the following topics:

• Distance based toll

There are two types of toll roads coded in the SCAG network. One type is distance based toll, in which a toll is charged based on the distance traveled on a toll facility. Examples include the I-10 and I-110 ExpressLanes. Distance based toll is described in Section 1.

• Flat-rate toll

Another type is flat rate toll, in which a flat-rate toll is charged for passing through a toll barrier, despite of the distance traveled on a toll facility. Examples include SR-73, SR-133, SR-241 and SR-261. Flat rate toll is described in Section 2.

• HOT lanes

 $\overline{a}$ 

The only difference between toll roads and High Occupancy Toll (HOT) lanes is that in HOT lanes, High Occupancy Vehicles (HOV) can travel for free and Single Occupancy Vehicles (SOV) have to pay a toll. An example of HOT lanes are SR-9[1](#page-51-0) Express Lanes<sup>1</sup>. HOT lanes are coded in the SCAG network in a similar way as the toll roads, but with tolls for HOVs lower than SOVs. HOT lanes are described in Section 3.

• Utilities to update the toll values on each link

The SCAG 2016 RTP Model user interface include a utility, "Calculate Network Tolls", to calculate the toll values for each toll link. This utility is described in Section 4.

<span id="page-51-0"></span> $1$  On SR-91 Express Lanes, the toll varies by time of day and day of week. But for a given time of day and day of week, the toll is fixed despite of the distance traveled on the toll facility. Carpools with three people travel toll-free during most hours (except when traveling Eastbound, Monday through Friday between the hours of 4:00 p.m. and 6:00 p.m.), and carpools with two people and SOV vehicles have to pay the same toll. Trucks are prohibited.

### 1.0 Distance Based Toll

In a closed toll system (also called a ticket toll system), a toll is charged based on the distance traveled on a toll facility. An example of distance based toll facility in the SCAG network is the I-10 and I-110 ExpressLanes<sup>[2](#page-52-0)</sup>.

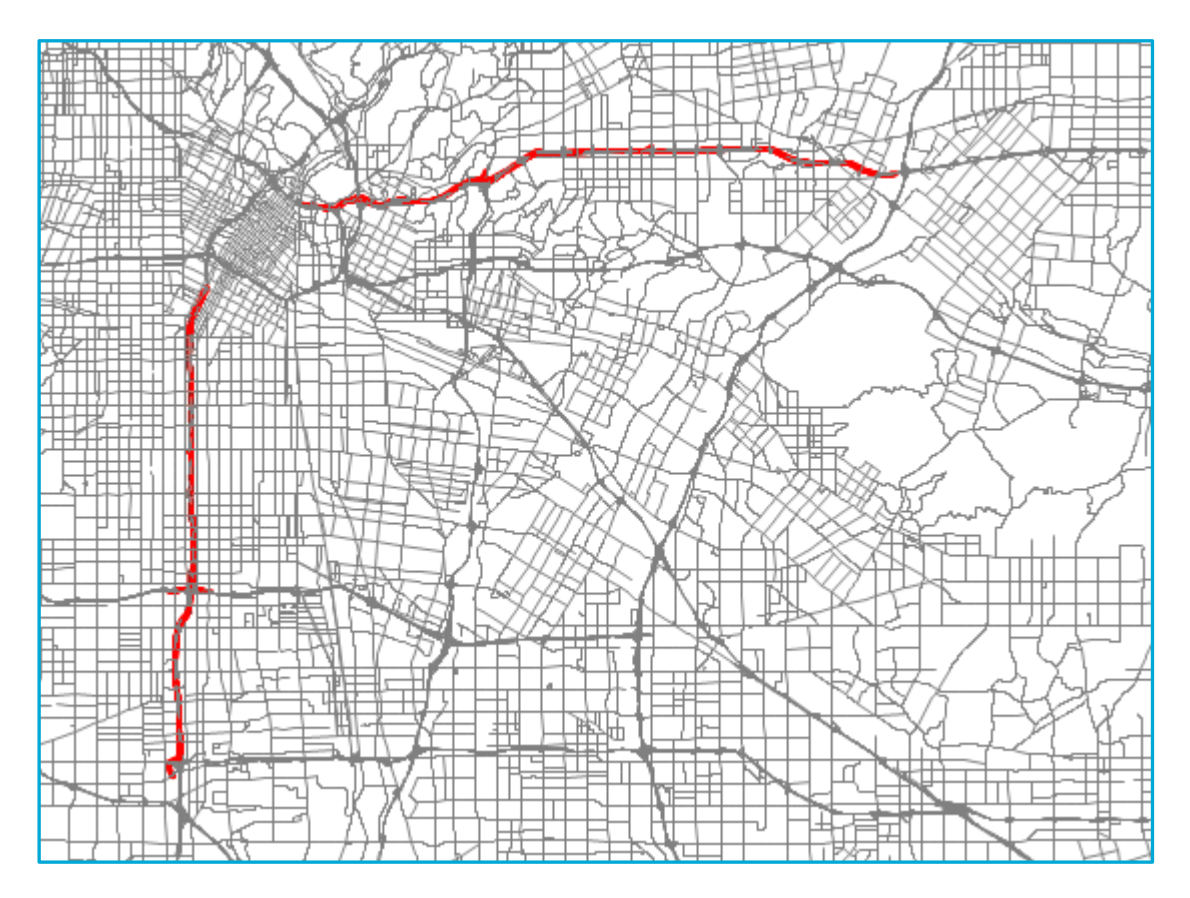

#### **Figure 1. I-10 and I-110 ExpressLanes**

Here are the key link attributes for distance based toll:

- 1. Link attribute "Toll\_flag" is equal to 22 for all distance based toll links.
- 2. Link attributes "AB\_Toll\_Entrance" and "BA\_Toll\_Entrance" are all 0.
- 3. Link attribute "LocationID" are all null.

 $\overline{a}$ 

4. Link attributes "AB\_Per\_Mile\_Toll\_Group\_Auto" and "BA\_Per\_Mile\_Toll\_Group\_Auto" are within the 1 to 108. They are used to look at the auto toll value for distance based toll links

<span id="page-52-0"></span> $^2$  On the I-110 Express Lanes, carpools with two or more people, vanpools and motorcycles travel toll-free. The toll for SOV vehicles is varying from \$0.25 per mile to \$1.40 per mile, depending on the traffic condition. For more details, please refer to [https://www.metroexpresslanes.net/en/home/index.shtml.](https://www.metroexpresslanes.net/en/home/index.shtml)

from file "Toll\_PerMile.csv" in the folder of "\TOD\Inputs". This process is described in Section 4.

5. Link attributes "AB\_Per\_Mile\_Toll\_Group\_Truck" and "BA\_Per\_Mile\_Toll\_Group\_Truck" are within the 1 to 108. They are used to look at the truck toll value for distance based toll links from file "Toll\_PerMile.csv" in the folder of "\TOD\Inputs". This process is described in Section 4.

Table 1 summaries the link attributes that must be specified to code distance based toll links.

#### **Table 1. Link Attributes for Distance Based Toll Links**

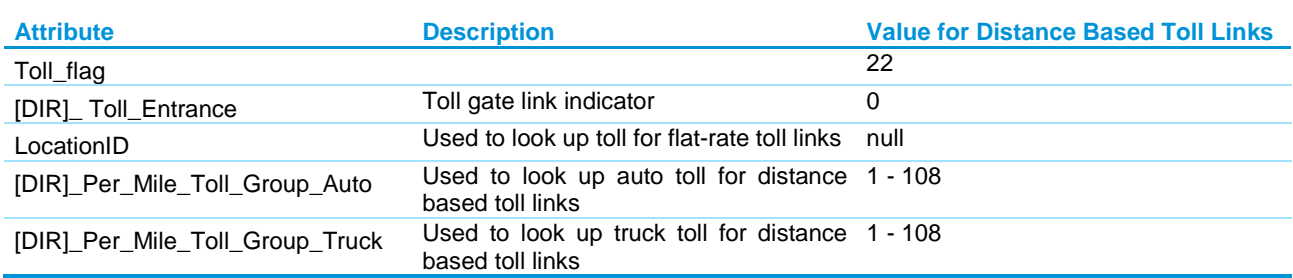

Note: [DIR] is to be replaced by "AB" or "BA".

### 2.0 Flat-rate Toll

In an open toll system (also called a barrier toll system), a flat-rate toll is charged for passing through a toll barrier, despite of the distance traveled on a toll facility. Examples of flat-rate toll in the SCAG model region include SR-7[3](#page-53-0), SR-133, SR-241 and SR-261<sup>3</sup>, as shown in Figure 2.

 $\overline{a}$ 

<span id="page-53-0"></span><sup>&</sup>lt;sup>3</sup> Please refer t[o https://www.thetollroads.com/](https://www.thetollroads.com/) for more details

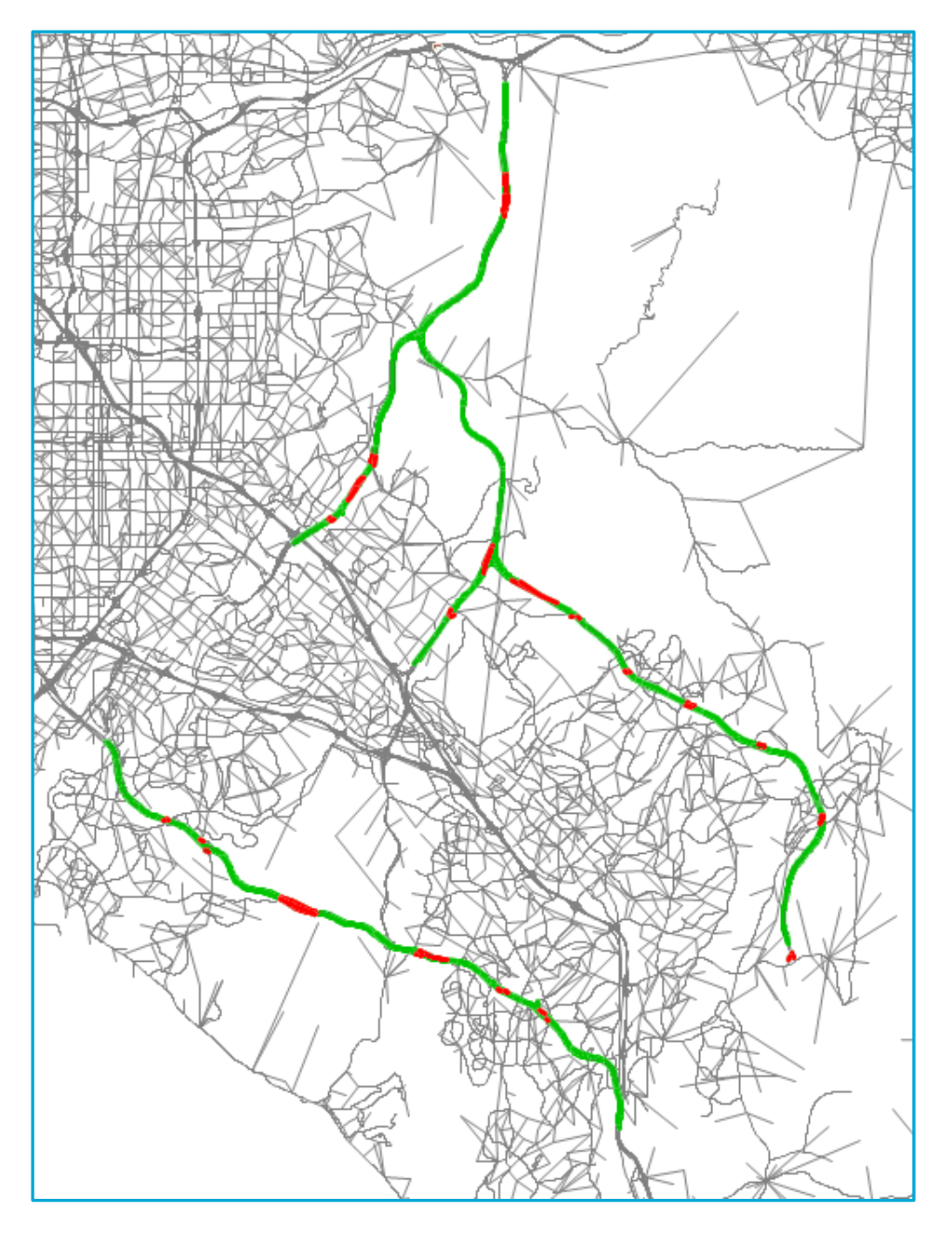

**Figure 2. SR-73, SR-133, SR-241 and SR-261**

Here are the key link attributes for flat-rate toll:

- 1. Tolls are only coded on "toll gate" links (where tolls are charged, either on ramps or on freeway segments) and they are equal to zero on other toll links.
- 2. Link attribute "Toll\_flag" is equal to 11 for all flat-rate toll links.
- 3. Link attributes "AB\_Toll\_Entrance" and "BA\_Toll\_Entrance" for "toll gate" links are 32, and they are 0 for "non toll gate" links.
- 4. Link attribute "LocationID" for "toll gate" links is within the range of 1 to 108. "LocationID" is used to look at the toll value from file "Toll Fix.csv" in the folder of "\TOD\Inputs". This process is described in Section 4.
- 5. Link attributes "AB\_Per\_Mile\_Toll\_Group\_Auto" and "BA\_Per\_Mile\_Toll\_Group\_Auto" are all null.
- 6. Link attributes "AB\_Per\_Mile\_Toll\_Group\_Truck" and "BA\_Per\_Mile\_Toll\_Group\_Truck" are all null.

Table 2 summaries the link attributes that must be specified to code flat-rate toll links.

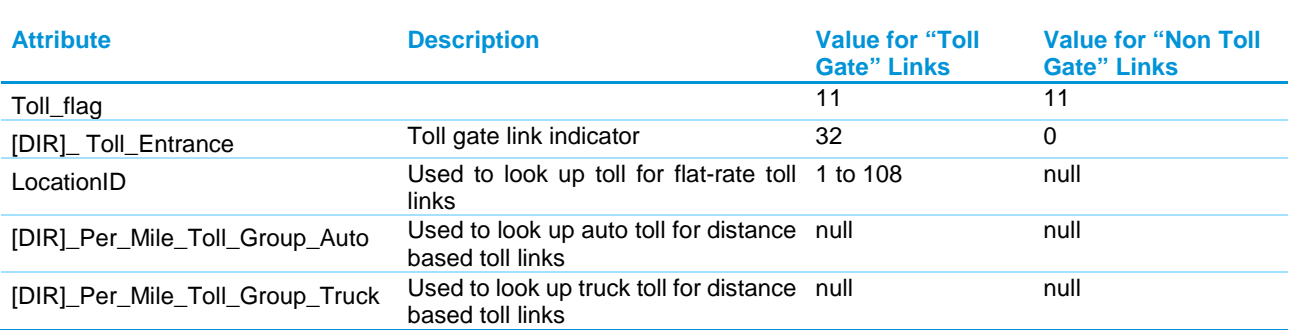

#### **Table 2. Link Attributes for Flat-rate Toll Links**

Note: [DIR] is to be replaced by "AB" or "BA".

### 3.0 High Occupancy Toll Lanes

The only difference between toll roads and HOT lanes is that in HOT lanes, HOV can travel for free and SOV have to pay a toll. HOT lanes are coded in the SCAG network in a similar way as the toll roads, but with tolls for HOVs lower than SOVs.

In both look up tables for distance based toll ("Toll\_PerMile.csv") and flat-rate toll ("Toll\_Fix.csv"), there is a multiplier for HOV2. When this multiplier is 1, HOV2 pays the same toll as SOV; and when it is 0, HOV2 pays no toll. Similarly, there is a multiplier for HOV3. For HOT lanes, these multipliers are normally 0.

Therefore, to code HOT lanes,

• Link attributes described in Section 1 and Section 2 should be used. Actually I-10 and I-110 ExpressLanes shown in Section 1 are HOT lanes.

One exception is SR-91 Express Lanes<sup>[4](#page-56-0)</sup>. It has "Toll\_flag" of 21, instead of 22.

- The per mile toll group should be defined carefully in "Toll\_PerMile.csv" to reflect that HOV pays less toll than SOV on distance based toll links
- The LocationID should be defined carefully in "Toll Fix.csv" to reflect that HOV pays less toll than SOV on flat-rate toll links

### 4.0 Toll Look-up Tables and Toll Calculations

### 4.1 Toll look-up tables for distance based toll

**File Name**: Toll\_PerMile.csv

**File Directory**: \TOD\Inputs

#### **Sample View**:

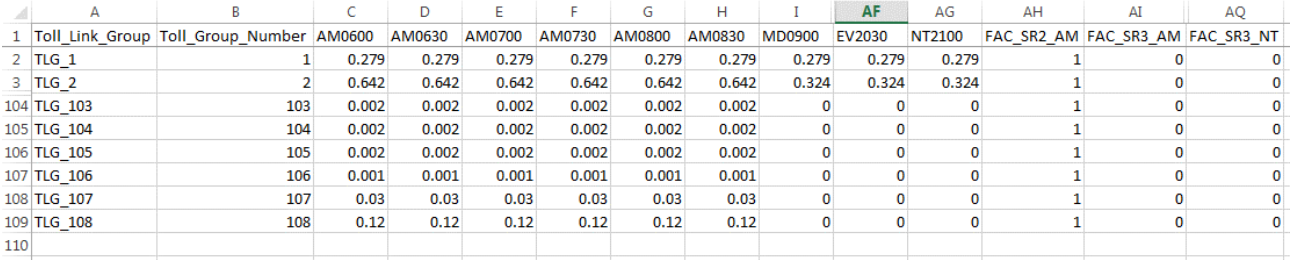

#### **Notes**:

 $\overline{a}$ 

- 1. In the sample view, Rows 4 to 103, Columns J to AE, and Columns after AQ are hidden.
- 2. There are 108 toll group numbers. This limit can be changed at the setting table (Parameter "TOD NumTollGroups" in the "PA to OD" Step).
- 3. Columns C to AG specifies the SOV toll rate (dollars per mile) for each toll group and for each 30-min interval from 6:00 to 21:00.
- 4. Columns AH to AQ specifies the multiplicative factors to convert the SOV toll rate to HOV2 and HOV3+ toll rate by time period. In these fields SR2 means shared ride with two persons in the car (equivalent to HOV2), and SR3 means shared ride with three or more

<span id="page-56-0"></span> $4$  On SR-91 Express Lanes, the toll varies by time of day and day of week. But for a given time of day and day of week, the toll is fixed despite of the distance traveled on the toll facility. Carpools with three people travel toll-free during most hours (except when traveling Eastbound, Monday through Friday between the hours of 4:00 p.m. and 6:00 p.m.), and carpools with two people and SOV vehicles have to pay the same toll. Trucks are prohibited. For more information, please refer t[o https://www.91expresslanes.com/.](https://www.91expresslanes.com/)

persons in the car (equivalent to HOV3+). They are 0 if HOV2 and/or HOV3+ can use the facility for free (HOT lanes).

- 5. Column B "Toll\_Group\_Number" is used to look up the toll values.
- 6. The following fields from the highway link attribute table are used to match to Column B "Toll Group Number" in "Toll PerMile.csv" for the look up process:

AB\_Per\_Mile\_Toll\_Group\_Auto

BA\_Per\_Mile\_Toll\_Group\_Auto

AB\_Per\_Mile\_Toll\_Group\_Truck

BA\_Per\_Mile\_Toll\_Group\_Truck

### 4.2 Toll look-up tables for flat-rate toll

**File Name**: Toll\_Fix.csv

**File Directory**: \TOD\Inputs

#### **Sample View**:

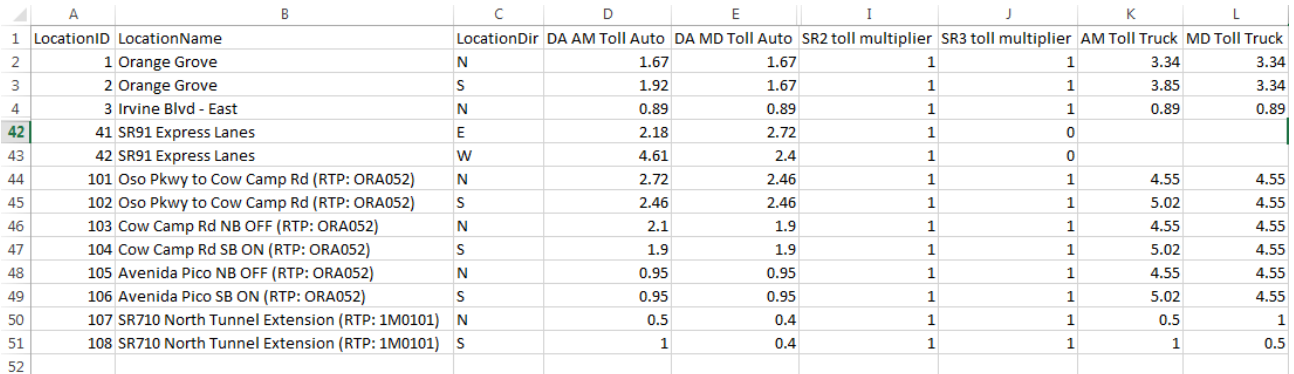

#### **Notes**:

- 1. In the sample view, Rows 5 to 41, Columns F to H, and Columns after L are hidden.
- 2. There are 108 location IDs.
- 3. Columns D to H specifies the SOV toll values (dollars) for each location and for each time period (AM, MD, PM, EVE and NT).
- 4. Columns I and J specifies the multiplicative factors to convert the SOV toll rate to HOV2 and HOV3+ toll rate. They are 0 if HOV2 and/or HOV3+ can use the facility for free (HOT lanes).
- 5. Columns K to O specifies the truck toll values (dollars) for each location, for each time period (AM, MD, PM, EVE and NT).
- 6. Column A "LocationID" is used to look up the toll values.
- 7. Field "LocationID" from the highway link attribute table are used to match to Column A "LocationID" in "Toll\_Fix.csv" for the look up process.

### 4.3 Utility to calculate network tolls

#### **Steps to Run the Utility to Calculate Network Tolls**:

1. On the SCAG user interface, click the "Utilities" button to open the "Utility Dbox" window.

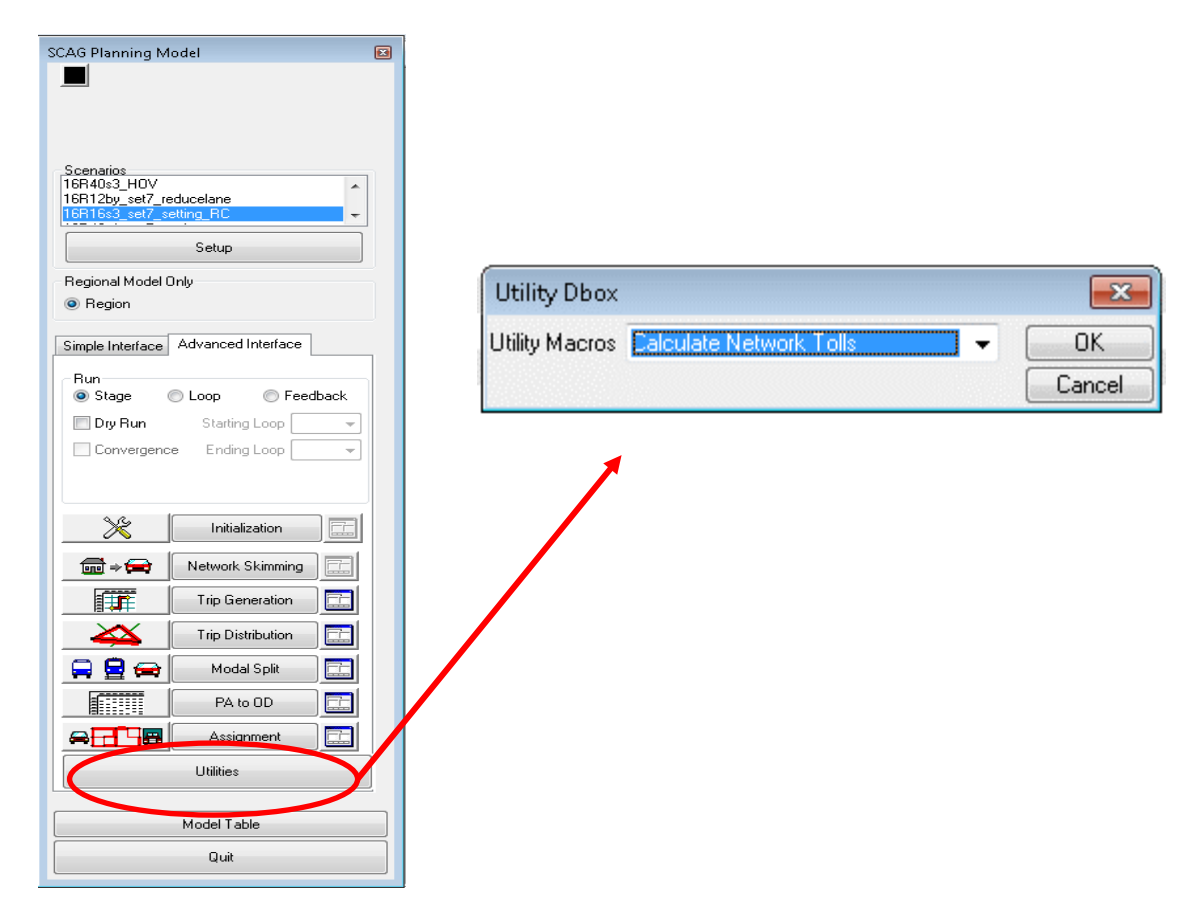

- 2. Select "Calculate Network Tolls" from the drop down list.
- 3. Click the "OK" button to open the "Calculate Network Tolls" window.

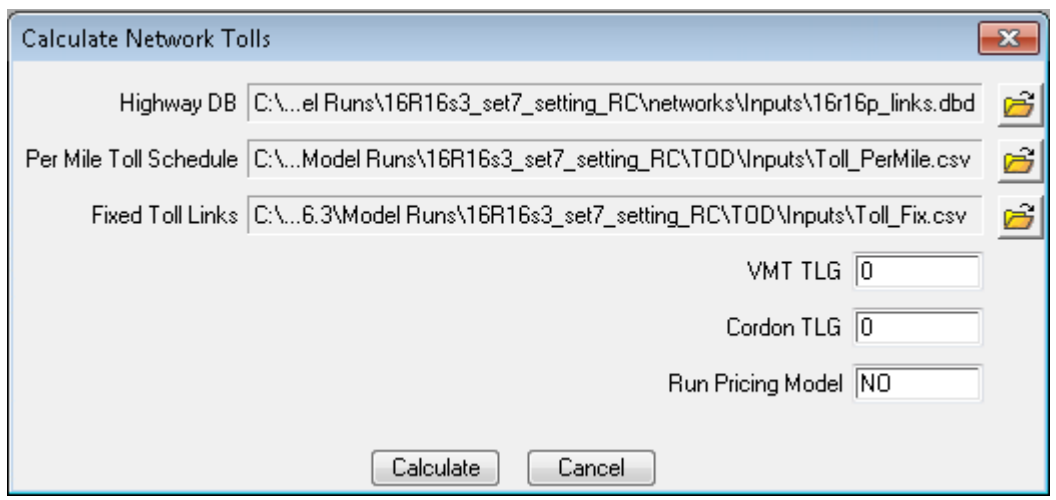

4. Choose the correct input files:

Highway DB: SCAG highway network file, such as "\networks\Inputs\16r16p\_links.dbd".

Per Mile Toll Schedule: the look-up table for distance based toll, such as "\TOD\Inputs\Toll\_PerMile.csv"

Fixed Toll Links: the look-up table for flat-rate toll, such as "\TOD\Inputs\Toll\_Fix.csv"

- 5. Don't change the values for "VMT TLG", "Cordon TLG" and "Run Pricing Model".
- 6. Click the "Calculate" button to run the utility.

#### 4.4 Fields filled by the utility to calculate network tolls

After running the utility "Calculate Network Tolls", this utility fills some fields in the SCAG highway network file (the Highway DB file specified when running this utility). Table 3 summaries these fields.

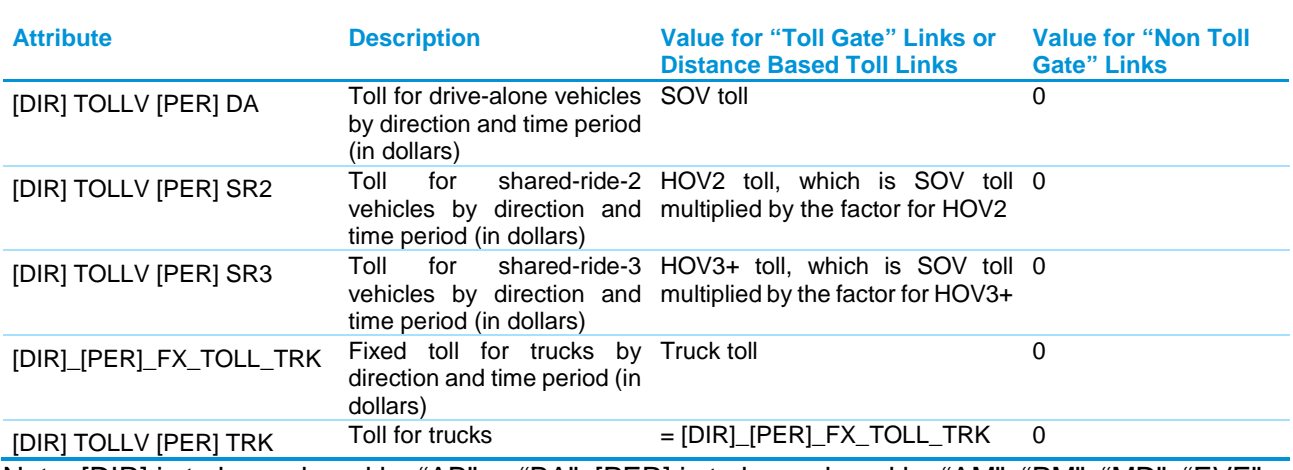

#### **Table 3. Link Attributes filled by the Utility to Calculate Network Tolls**

Note: [DIR] is to be replaced by "AB" or "BA"; [PER] is to be replaced by "AM", "PM", "MD", "EVE" or "NT".